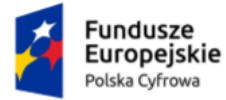

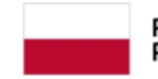

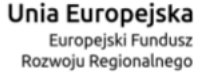

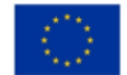

# **Aplikacja e-Doręczenia**

# Instrukcja użytkownika

**Numer wersji: 1.3 Data ostatniej aktualizacji: 2023-08-17**

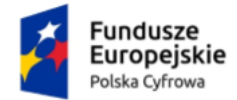

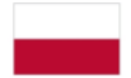

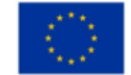

# <span id="page-1-0"></span>Spis treści

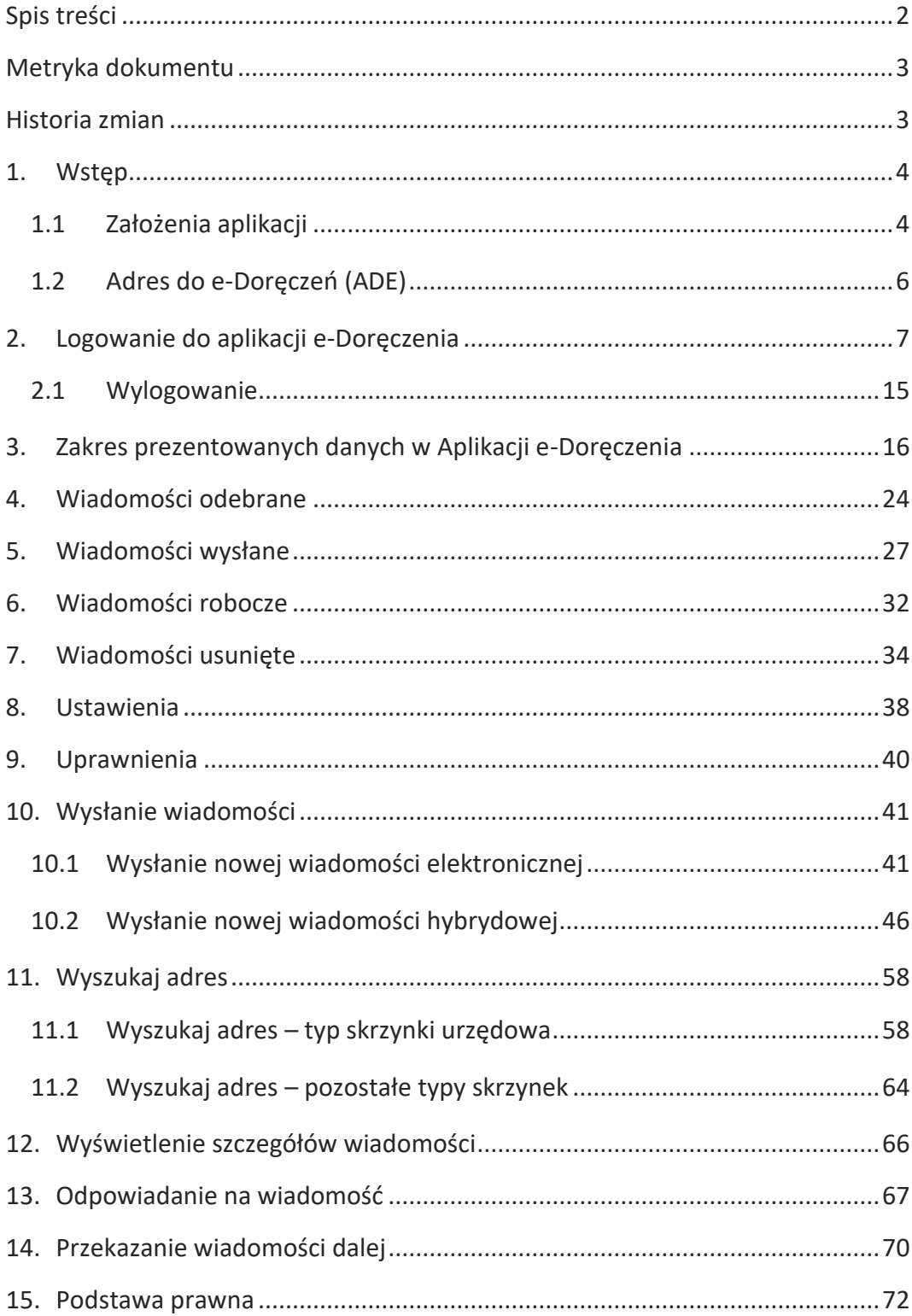

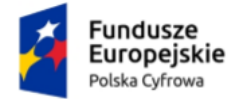

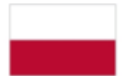

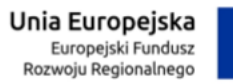

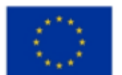

Instrukcja użytkownika

# <span id="page-2-0"></span>**Metryka dokumentu**

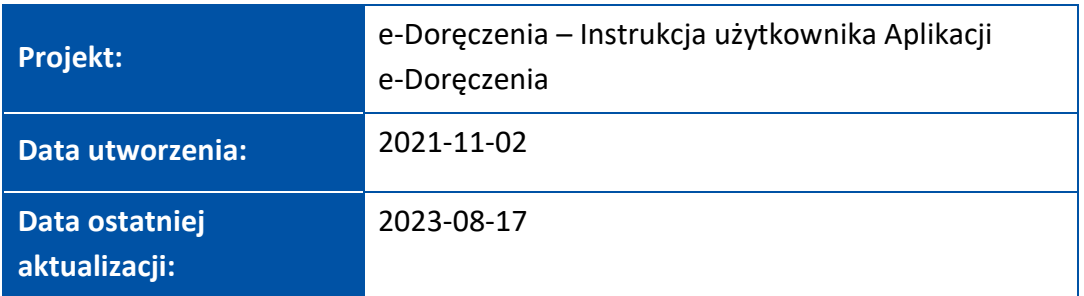

# <span id="page-2-1"></span>**Historia zmian**

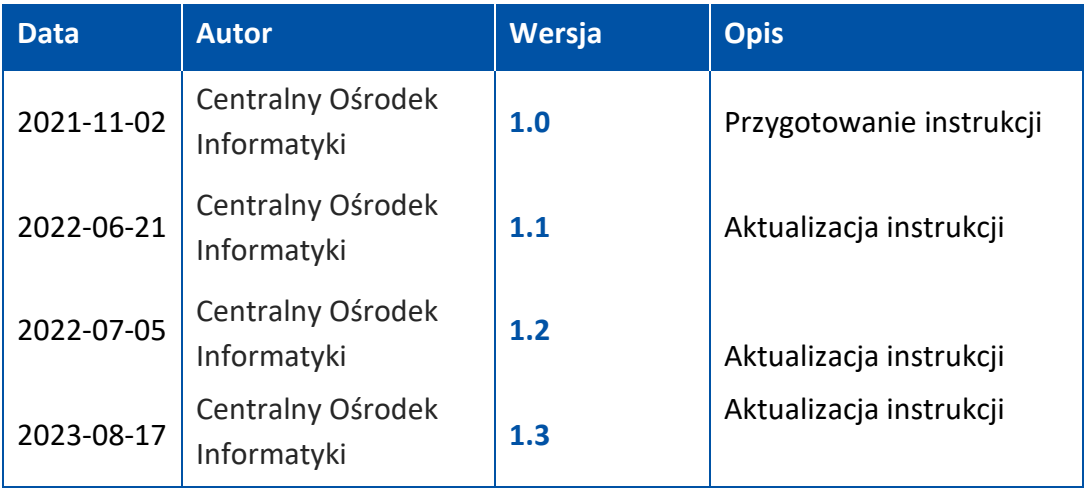

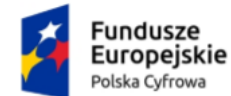

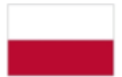

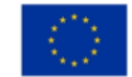

# <span id="page-3-0"></span>**1. Wstęp**

W niniejszej instrukcji został przedstawiony proces obsługi skrzynki do doręczeń elektronicznych z wykorzystaniem publicznej usługi rejestrowanego doręczenia elektronicznego i publicznej usługi hybrydowej – Aplikacja e-Doręczenia.

# <span id="page-3-1"></span>**1.1 Założenia aplikacji**

e-Doręczenia to publiczna usługa rejestrowanego doręczenia korespondencji drogą elektroniczną w procesie administracyjnym, sądowym i cywilnym. Aplikacja umożliwia podmiotom sektora publicznego, obywatelom i przedsiębiorcom wysyłanie i otrzymywanie korespondencji drogą elektroniczną, które jest równoważne pod względem prawnym z tradycyjną przesyłką poleconą za potwierdzeniem odbioru lub osobistą wizytą. W praktyce to możliwość odbierania i wysyłania korespondencji drogą elektroniczną, bez konieczności korzystania z papierowej wersji dokumentów.

Aplikacja zapewnia obywatelom możliwość wymiany korespondencji z podmiotami publicznymi wraz z wygenerowaniem wymaganych dowodów doręczeń:

- umożliwia przesłanie danych drogą elektroniczną między stronami trzecimi z wykorzystaniem Bazy Adresów Elektronicznych (BAE)
- zapewnia dowody związane z posługiwaniem się przesyłanymi danymi, w tym dowód wysłania i otrzymania korespondencji
- daje pewność, co do początku biegu terminów, skuteczności zawiadomień i wezwań
- umożliwia bezpieczne przechowanie korespondencji w jednym miejscu
- chroni dane przed ryzykiem utraty, uszkodzenia i innej nieupoważnionej zmiany
- eliminuje czynności związane z procesami druku, konfekcjonowania korespondencji oraz czynności logistyczne
- umożliwia obsługę korespondencji o dowolnej porze i z dowolnego miejsca.

Komunikacja elektroniczna z wykorzystaniem aplikacji e-Doręczenia może być zainicjowana przez każdą ze stron, tzn. podmiot publiczny może napisać do Obywatela, ale również Obywatel może zainicjować sprawę w urzędzie.

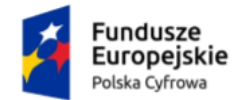

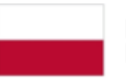

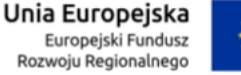

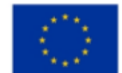

Publiczna usługa doręczenia elektronicznego (e-Doręczenia) jest dla obywateli darmowa i dobrowolna. Oznacza to, że masz możliwość wyboru formuły komunikacji z administracją – możesz korzystać z rejestrowanego doręczenia elektronicznego (e-Doręczenia) lub z tradycyjnego tj. papierowego sposobu doręczania korespondencji.

Podmioty publiczne mają obowiązek komunikować się elektronicznie lub przy pomocy publicznej usługi hybrydowej:

- **Usługa e-Doręczenia** jest wykorzystywana przez jednostki administracji publicznej w komunikacji z podmiotem posiadającym adres do doręczeń elektronicznych.
- **Usługa hybrydowa** to dostarczanie wiadomości elektronicznej w postaci papierowej do osób, które z różnych względów nie chcą lub nie mogą skorzystać z usługi elektronicznej.

W ramach usługi hybrydowej dokument elektroniczny jest przekazywany publicznemu dostawcy usługi e-Doręczeń, który go drukuje i dostarcza w formie papierowej adresatowi. Ta forma komunikacji umożliwia obywatelowi odbiór tradycyjnych przesyłek pocztowych przy zachowaniu cyfryzacji korespondencji w podmiotach publicznych. Z publicznej usługi hybrydowej mogą korzystać tylko podmioty publiczne.

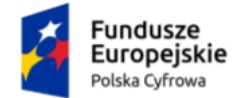

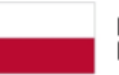

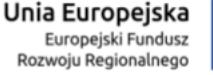

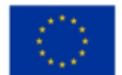

# <span id="page-5-0"></span>**1.2 Adres do e-Doręczeń (ADE)**

Dostęp do skrzynki e-Doręczeń otrzymujesz wraz z adresem doręczeń elektronicznych (ADE), który został wpisany do państwowego rejestru – Bazy Adresów Elektronicznych (BAE) – na podstawie:

- wypełnionego **wniosku [o założenie adresu do e](https://www.gov.pl/web/gov/uzyskaj-adres-do-e-doreczen-u-publicznego-dostawcy-uslugi-e-doreczen)-Doręczeń**
- automatycznie, poprzez wpis lub aktualizację danych w rejestrach państwowych Centralnej Ewidencji i Informacji o Działalności Gospodarczej **[CEIDG](https://prod.ceidg.gov.pl/ceidg.cms.engine/)** lub Krajowym Rejestrze Sądowym **[KRS](https://ekrs.ms.gov.pl/s24/)**.

**Adres doręczeń elektronicznych (ADE)** jest ciągiem znaków przeznaczonym do realizacji usługi rejestrowanego doręczenia elektronicznego, który umożliwia otrzymywanie i wysyłanie korespondencji drogą elektroniczną.

### **Uwaga!**

Adres do e-Doręczeń nie jest adresem e-mail.

Adres do e-Doręczeń posiada następującą strukturę: AE:PL-XXXXX-XXXXX-YYYYY-ZZ, gdzie:

- AE rodzaj identyfikatora oznaczający adres elektroniczny
- PL kod kraju zgodnie ze standardem ISO 3166
- X cyfra
- Y litera
- ZZ cyfry oznaczające sumę kontrolną.

**Przykładowy ADE:** AE:PL-12345-67890-ABCDE-12

Adres doręczeń elektronicznych – cechy:

- ADE zapewnia możliwość jednoznacznej identyfikacji właściciela przez cały czas korzystania z ADE.
- ADE nie przechodzi pomiędzy właścicielami raz przyznany ADE nie może mieć innego właściciela.
- W przypadku rezygnacji i zamknięcia ADE, nie można będzie więcej skorzystać z tego konkretnego ciągu znaków.

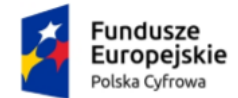

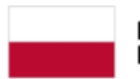

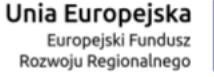

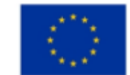

# <span id="page-6-0"></span>**2. Logowanie do aplikacji e-Doręczenia**

Obywatel i podmiot publiczny, korzystający z publicznej usługi e-Doręczenia, ma dostęp do aplikacji ze strony internetowej **[www.gov.pl](http://www.gov.pl/)**.

Aby skorzystać z usługi, musisz się zalogować do serwisu **[www.moj.gov.pl](http://www.moj.gov.pl/)**. Dostępne są sposoby logowania:

- Profil Zaufany
- e-dowód
- bankowość elektroniczna
- aplikacja mObywatel.

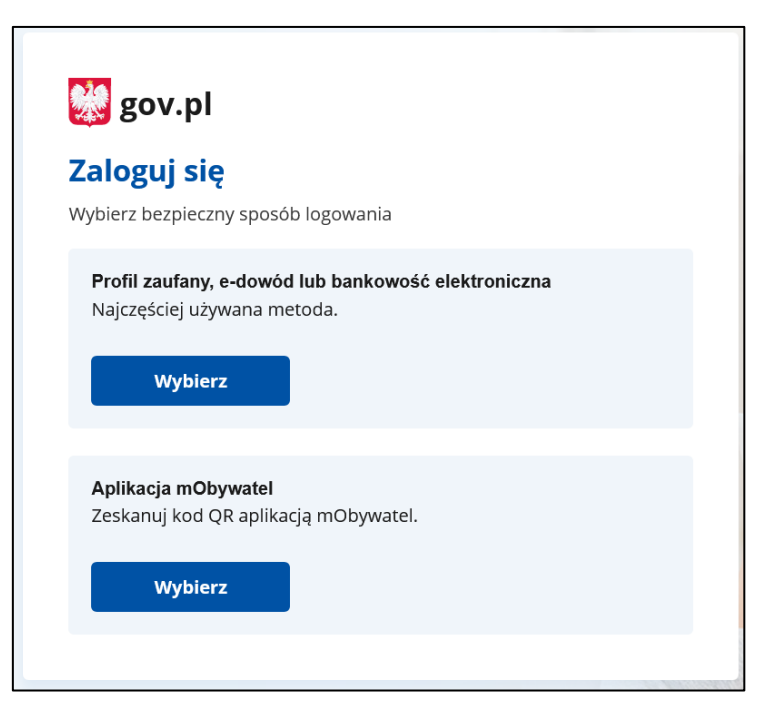

Kliknij w ikonę wybranego sposobu logowania i **zaloguj się do serwisu gov.pl**.

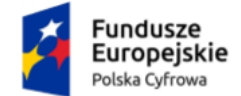

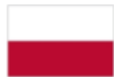

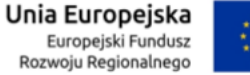

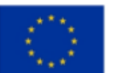

### Aplikacja e-Doręczenia

Instrukcja użytkownika

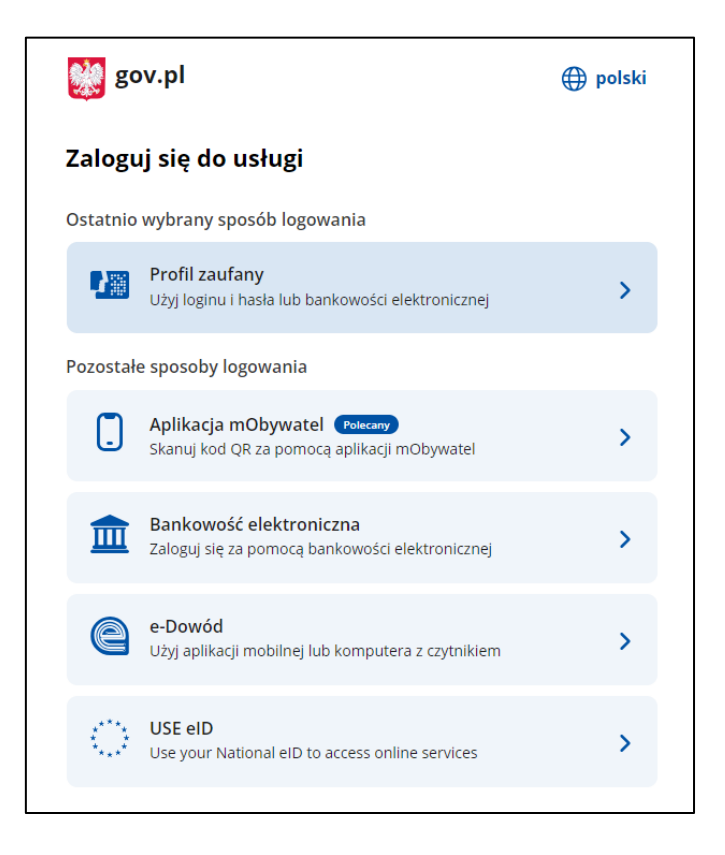

Np. jeżeli klikniesz w ikonę **Profil Zaufany** wyświetli się strona logowania przez Profil Zaufany. Zaloguj się za pomocą:

• nazwy użytkownika lub adresu e-mail i hasła

albo

• banku lub innego dostawcy.

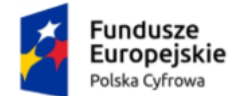

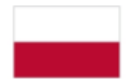

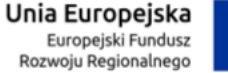

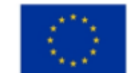

#### Aplikacja e-Doręczenia

### Instrukcja użytkownika

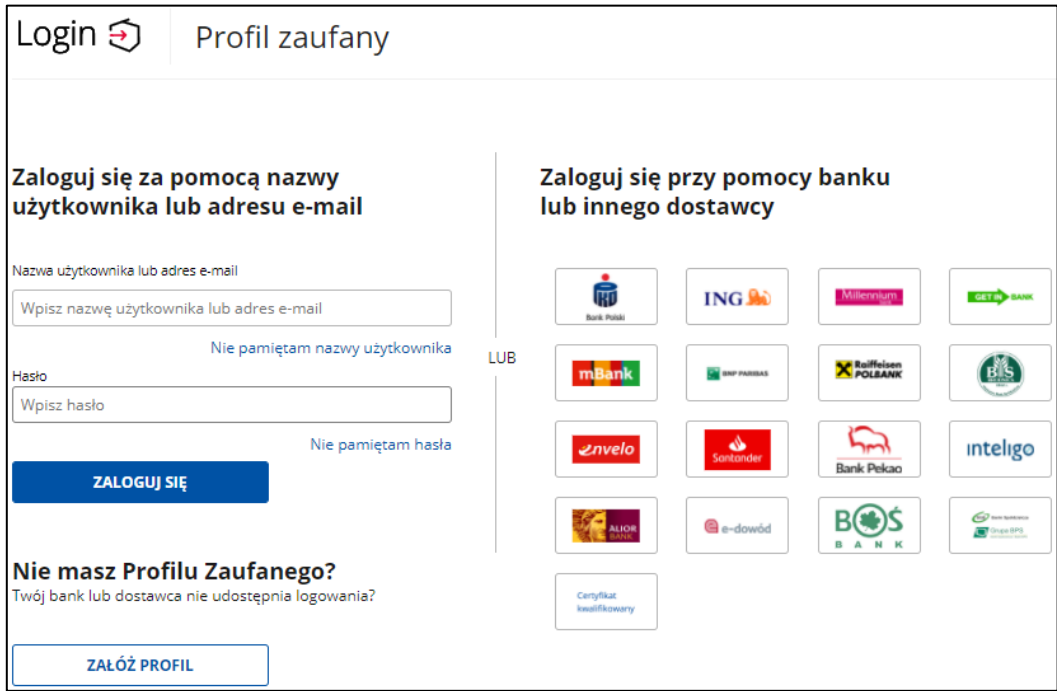

Po zalogowaniu się, wyświetla się strona na której możesz podać swoje dane kontaktowe do Rejestru Danych Kontaktowych (RDK).

Strona wyświetlać się będzie do czasu, aż dane nie zostaną przekazane lub zrezygnujesz z przekazania danych do Rejestru Danych Kontaktowych (RDK).

Dostępne są trzy, przyciski:

- przekaż dane
- przypomnij mi później
- zrezygnuj z przekazania.

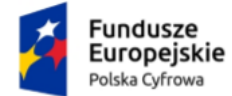

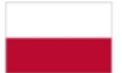

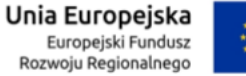

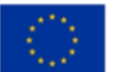

## Aplikacja e-Doręczenia

Instrukcja użytkownika

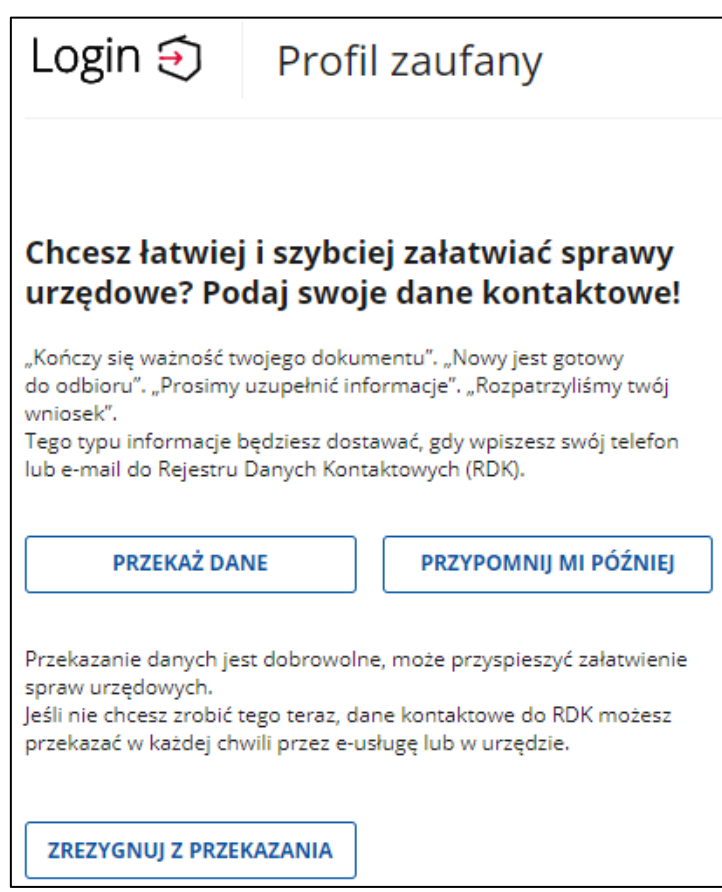

Kliknij np. w przycisk **Przypomnij mi później**.

### **Pamiętaj!**

Jeśli nie masz jeszcze żadnego konta na mój.gov.pl lub biznes.gov.pl, po kliknięciu w przycisk dotyczący danych RDK, wyświetla się strona Moje skrzynki z Panelem Użytkownika (Dashboardu), na której dostępna jest opcja przejścia do eUsługi złożenia wniosku o rejestrację adresu prywatnego**.**

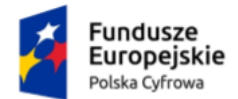

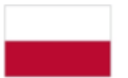

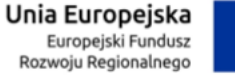

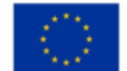

Aplikacja e-Doręczenia Instrukcja użytkownika

W sytuacji kiedy masz **więcej niż jedno konto ePUAP**, wyświetla się strona **Kontekst użytkownika** na której z listy rozwijalnej, wybierasz kontekst z którego chcesz korzystać.

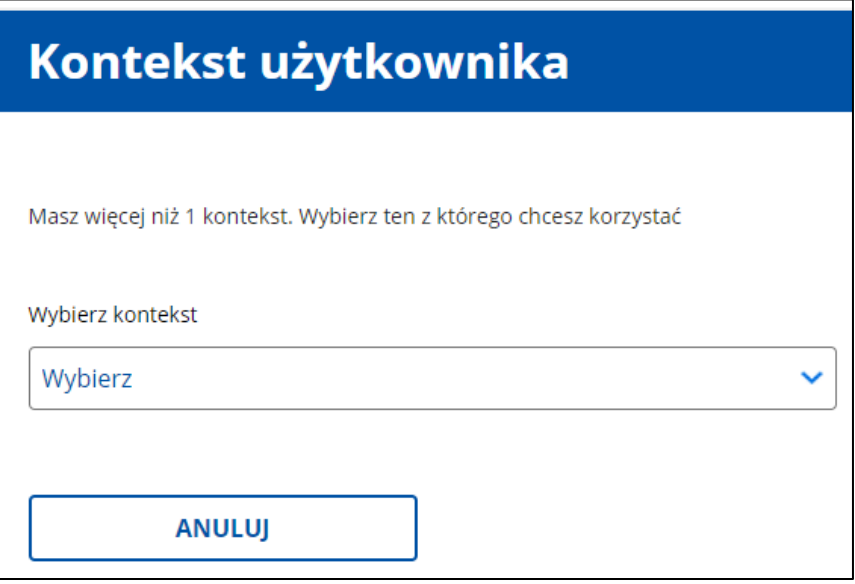

Po wybraniu kontekstu, kliknij w przycisk **Przejdź do ePUAP** (elektronicznej Platformy Usług Administracji Publicznej).

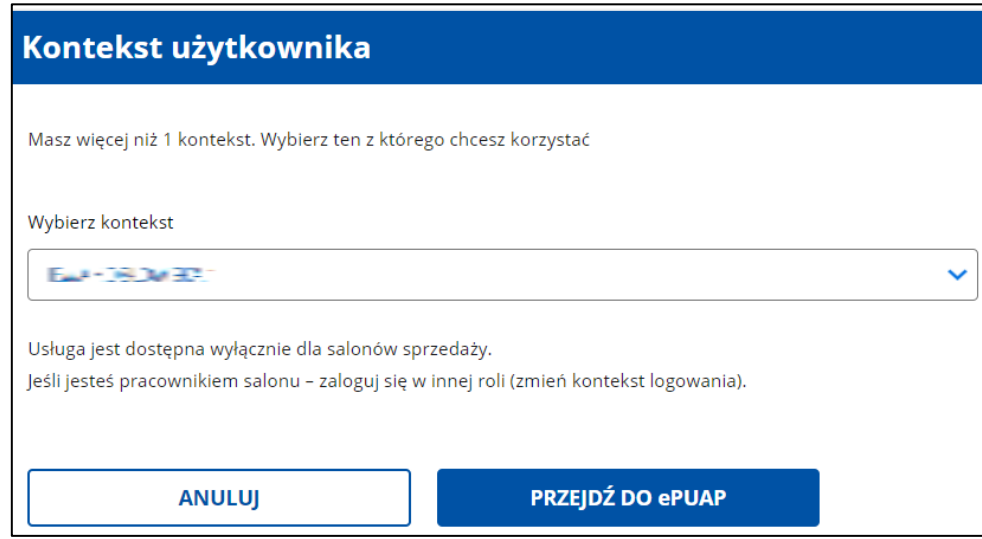

### **Pamiętaj!**

W zależności od kontekstu który wybrałeś, ekran z dostępnymi skrzynkami do wyboru, może się różnić.

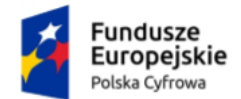

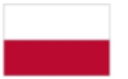

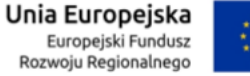

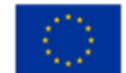

Aplikacja e-Doręczenia Instrukcja użytkownika

Po kliknięciu w przycisk **Przejdź do ePUAP**, wyświetla się strona **Moje skrzynki** z dostępnym **Panelem Użytkownika (Dashboardu)**. Proces obsługi Panelu Użytkownika (Dashboardu) szczegółowo został opisany w dokumencie **Instrukcja użytkownika dla Panelu Użytkownika (Dashboard)**.

Na panelu wyświetla się lista skrzynek, do których masz dostęp – np. skrzynka osobista, urzędowa czy firmowa.

Wygląd panelu z **dostępnymi różnymi skrzynkami**.

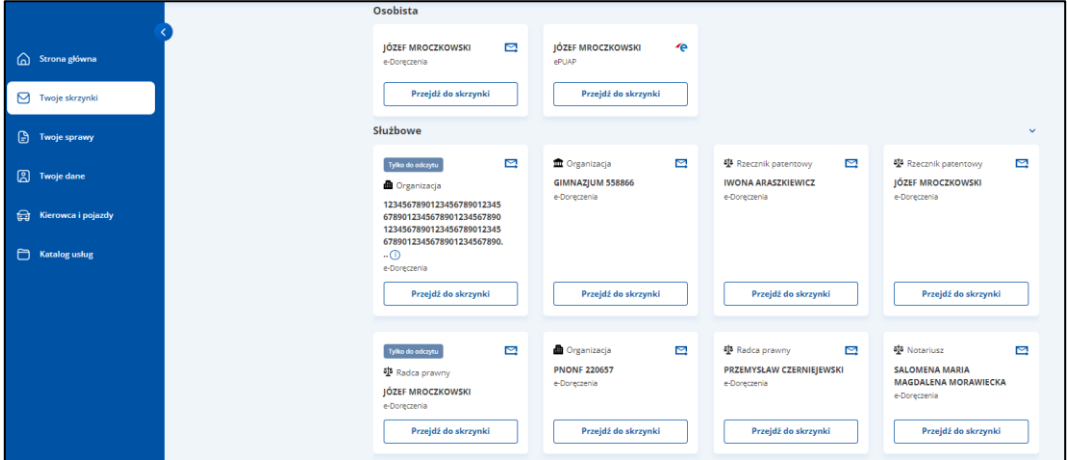

Wybierz skrzynkę doręczeń elektronicznych, z której chcesz skorzystać i kliknij w link **Przejdź do skrzynki**.

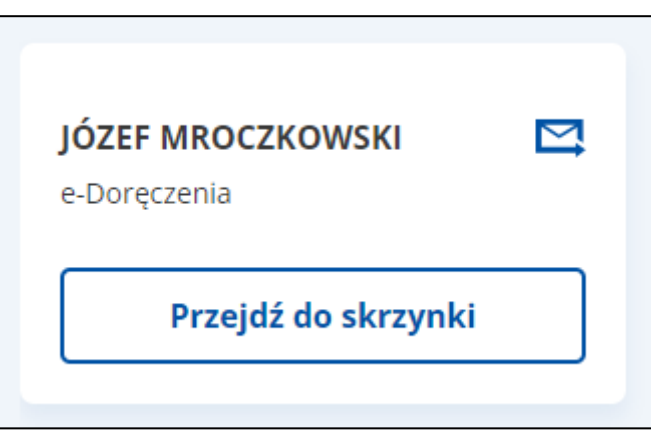

Po kliknięciu w link, wyświetla się pop-up **Potwierdź logowanie** z polem do wprowadzenia **Kodu SMS**. Po wprowadzeniu kodu, kliknij w przycisk **Potwierdź**.

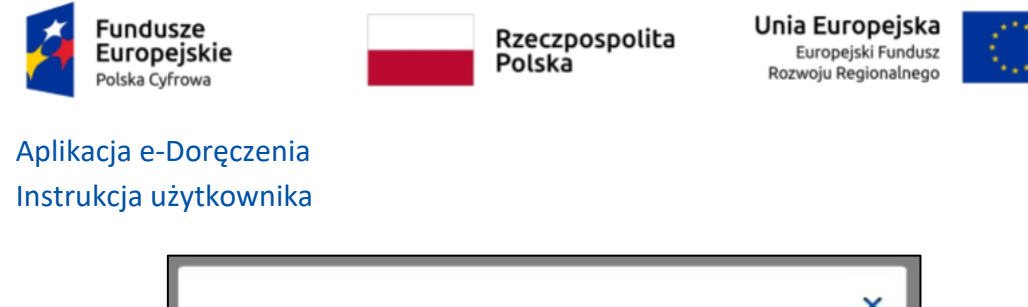

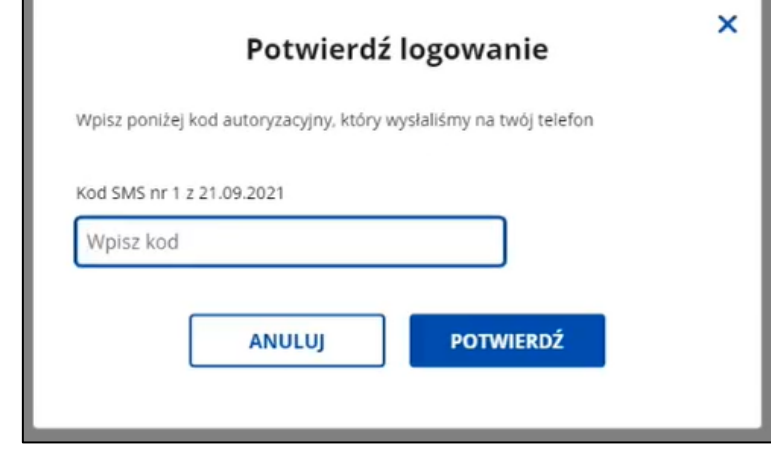

Po kliknięciu w przycisk, wyświetla się strona główna wybranej skrzynki doręczeń elektronicznych.

W przypadku skrzynki przedsiębiorcy albo firmy będzie to **aplikacja biznes.gov.pl**, a w pozostałych przypadkach dla obywatela, organizacji niepublicznej lub podmiotu publicznego **Aplikacja e-Doręczenia** na **gov.pl**.

Po zalogowaniu do Aplikacji e-Doręczenia, użytkownik automatycznie znajduje się w folderze **Odebrane**.

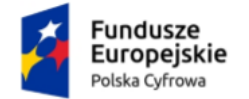

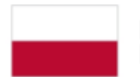

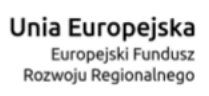

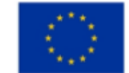

Instrukcja użytkownika

### Wygląd strony **Aplikacja e-Doręczenia**

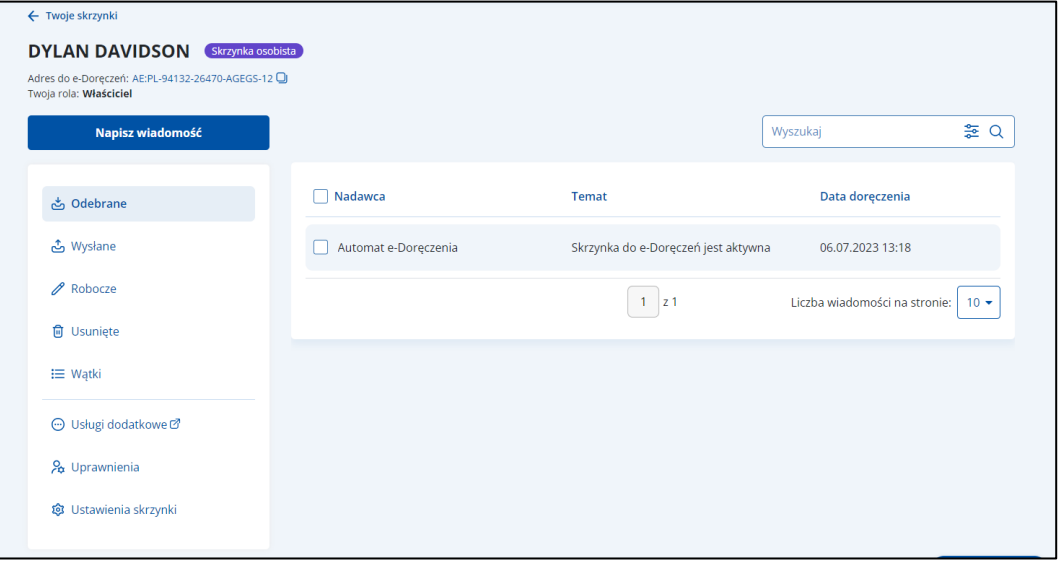

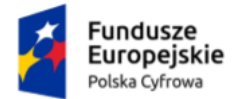

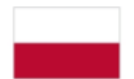

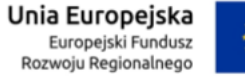

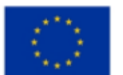

# <span id="page-14-0"></span>**2.1 Wylogowanie**

Aby **wylogować się** z **Aplikacji e-Doręczenia**, kliknij w przycisk **Wyloguj**, który znajduje się w prawym górnym rogu strony.

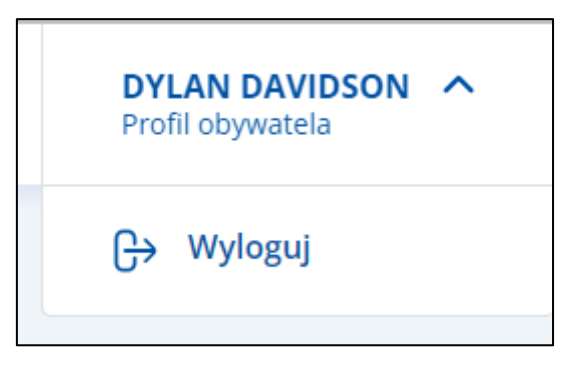

Po kliknięciu w przycisk, wyświetla się strona **[www.gov.pl](http://www.gov.pl/)**.

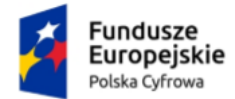

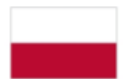

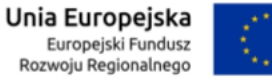

# <span id="page-15-0"></span>**3. Zakres prezentowanych danych w Aplikacji e-Doręczenia**

Strona **Aplikacji e-Doręczenia** podzielona jest na sekcje:

**Sekcja 1** – Nagłówek

**Sekcja 2** – Cześć główna

**Sekcja 3** – Menu boczne

**Sekcja 4** – Stopka.

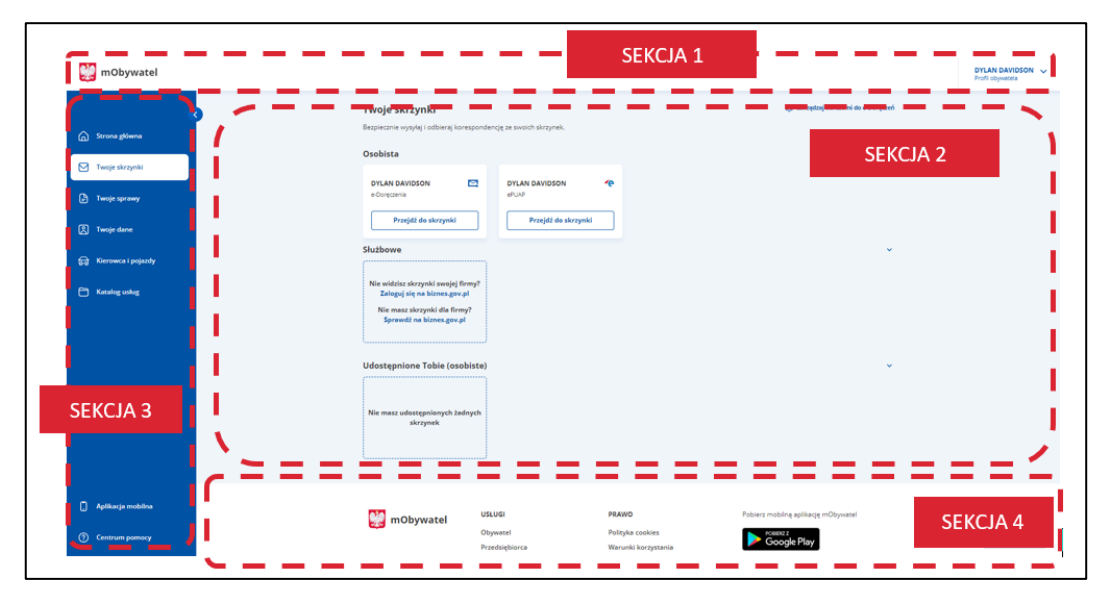

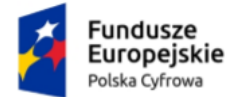

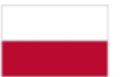

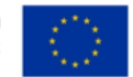

#### **Sekcja 1. Nagłówek**

Nagłówek jest stałym elementem aplikacji. Zawiera następujące elementy:

- Logo **mObywatel** po kliknięciu w ikonkę, wyświetla się strona portal gov.pl
- Informację zawierającą Imię i Nazwisko obywatela
- Po kliknięciu w dane obywatela pojawi się dodatkowa opcja **Wyloguj**
- Informację gdzie obecnie się znajdujesz na stronie **[moj.gov.pl](http://moj.gov.pl/)**.

#### **Sekcja 2. Cześć główna**

Część główna jest elementem zmiennym w aplikacji. Zawartość części głównej zależy od operacji, którą chcesz wykonać np.:

- przygotowanie i wysyłanie wiadomości
- odczytanie i wyświetlenie szczegółów wiadomości
- odpowiadanie na wiadomość
- przekazanie wiadomości dalej.

Część główna zawiera:

• Link **Powrót do listy skrzynek** – po kliknięciu w link, wyświetla się Panel Użytkownika (Dashboardu) zakładka Moje skrzynki z listą dostępnych skrzynek.

← Twoje skrzynki

• Dane właściciela skrzynki wraz z informacją o statusie skrzynki

# **JÓZEF MROCZKOWSKI**

Skrzynka osobista

• Informacja A**dres do e-Doręczeń** – wyświetla się informacja z nadanym numerem adresu doręczeń elektronicznych.

Adres do e-Doreczeń: AE:PL-76383-27146-RBIEB-15

• Link **Kopiuj adres** – po kliknięciu w link, adres doręczeń elektronicznych zostaje skopiowany i nadaje się do dalszego wykorzystania.

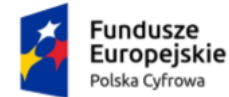

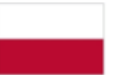

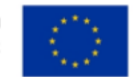

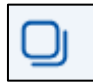

- Informację **Rola** wyświetla się informacja o roli jaką użytkownik posiada. Dostepne role:
	- o **Właściciel** posiadacz skrzynki ADE. Rola nadawana użytkownikowi w trybie obsługi wniosku, nie wymaga potwierdzenia przyjęcia. Użytkownik posiadający uprawnienia do wszystkich zakresów uprawnień i funkcii w ramach ADE. Uprawnienia posiadacza są nadawane na podstawie wniosku i nie muszą być potwierdzane.
	- o **Administrator** użytkownik posiadający uprawnienia do wszystkich zakresów uprawnień i funkcji w ramach ADE (w tym związanych z konfiguracją ADE i uruchomieniem aplikacji obsługującej zarządzanie dostępem do ADE nie wymagającym trybu składania wniosku) i uruchamiania wszystkich funkcji w ich ramach oraz aktywowania skrzynki (w przypadku ADE w usłudze publicznej). Rola nadawana użytkownikowi w trybie obsługi wniosku, nie wymaga potwierdzenia przyjęcia.
	- o **Uprawniony** użytkownik posiadający uprawnienia do zarządzania wiadomościami. Posiada dostęp do wszystkich folderów, w ramach których może wykonywać operacje odczytu i zapisu wiadomości, w tym: i przygotowanie i wysyłanie wiadomości, odbieranie wiadomości, odpowiadanie, przekazywanie dalej, przeglądanie wiadomości i potwierdzeń oraz załączników. Nie ma prawa zarządzania konfiguracją, ani uprawnieniami do ADE. Rola nadawana użytkownikowi przez uprawnionego użytkownika (z rolą Administratora, Właściciela) za pomocą dedykowanych funkcjonalności modułu uprawnień, wymaga potwierdzenia przez użytkownika jej przyjęcia.
	- o **Obserwator** użytkownik posiadający uprawnienia do wszystkich zakresów uprawnień w ramach ADE, określonych, jako foldery, wyłącznie w zakresie odczytywania wiadomości (przeglądania wiadomości i potwierdzeń oraz załączników, bez możliwości przygotowania i wysłania). Nie ma prawa zapisywania wiadomości w folderach (również przenoszenia, czy usuwania), zarządzania konfiguracją, ani uprawnieniami do ADE.

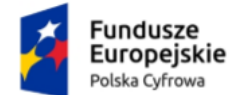

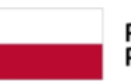

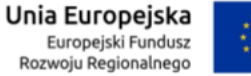

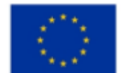

Instrukcja użytkownika

• Przycisk **Napisz nową wiadomość** – po kliknięciu w przycisk, wyświetla się strona z możliwością przygotowania i wysłania nowej wiadomości.

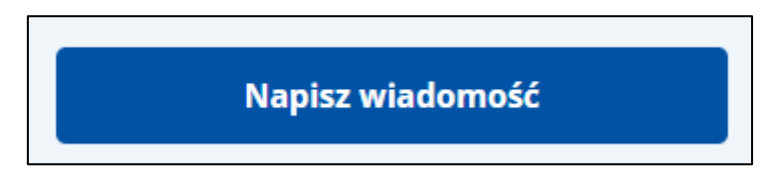

- Pole **Przeszukaj skrzynkę** po kliknięciu w pole, wyświetlają się opcje po których możesz przeszukać skrzynkę np.
	- o **Szukaj po tekście**:
		- Temat
		- Nadawca.
	- o **Szukaj po dacie**:
		- Data od
		- Data do
	- o **Szukaj po załącznikach**:
		- Wiadomość zawiera załącznik.

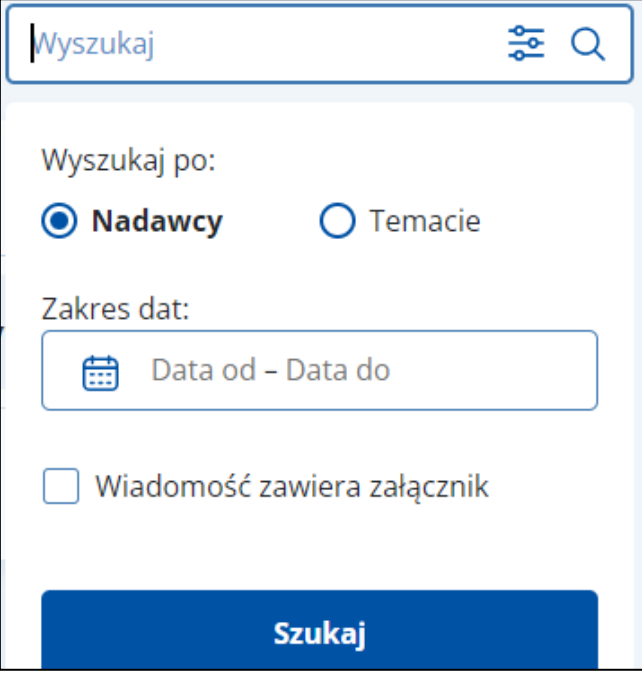

W zależności od wybranej opcji przeszukania skrzynki, wyświetlają się dodatkowe pola:

- o do uzupełnienia np. **Wpisz szukany tekst**
- o do wybrania np. **Miesiąc**, **Kwartał**
- o do zaznaczenia czy **Wiadomość zawiera załącznik**.

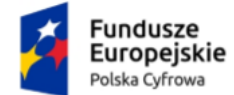

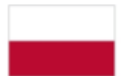

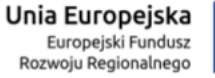

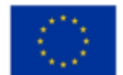

Instrukcja użytkownika

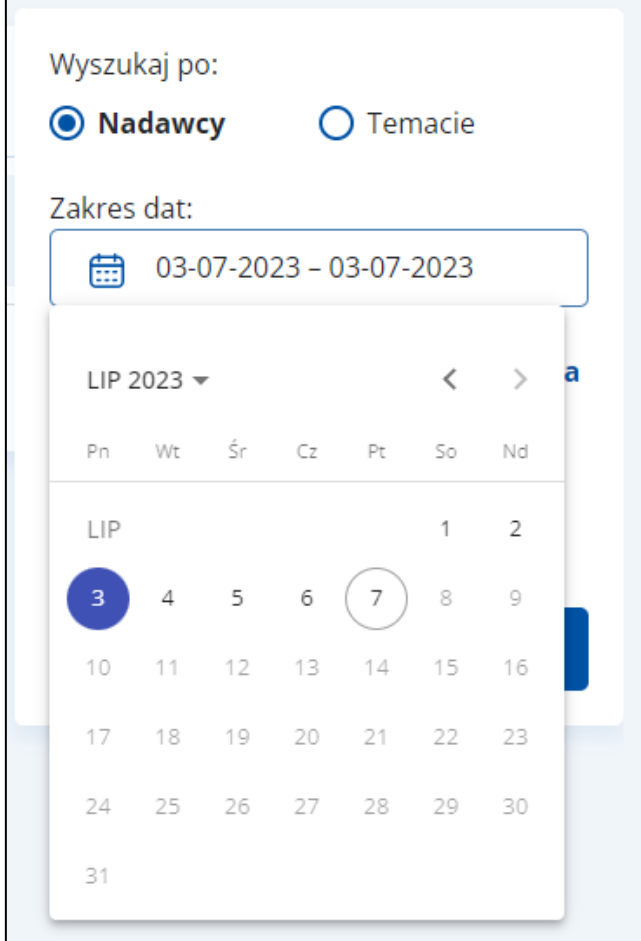

Aplikacja umożliwia sortowanie wiadomości w zależności od wybranego kryterium i wybranej skrzynki

- po kliknięciu w pole **Odebrane**, przy odpowiedniej kolumnie pojawia się strzałka w górę lub w dół, która odpowiada za sortowanie
	- o Nadawca: A-Z
	- o Nadawca: Z-A
	- o Temat: A-Z
	- o Temat: Z-A
	- o Data doręczenia: od najnowszej
	- o Data doręczenia: od najstarszej.

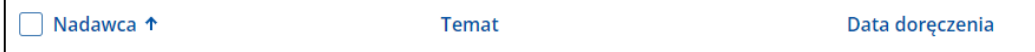

• po kliknięciu w pole **Wysłane**, przy odpowiedniej kolumnie pojawia się strzałka w górę lub w dół, która odpowiada za sortowanie

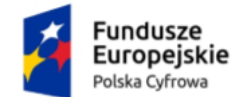

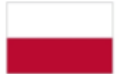

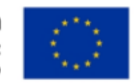

- o Odbiorca: A-Z
- o Obiorca: Z-A
- $\circ$  Temat: A-7
- o Temat: Z-A
- o Data wysłania: od najnowszej
- o Data doręczenia: od najnowszej
- o Data doręczenia: od najnowszej
- o Data doręczenia: od najstarszej.

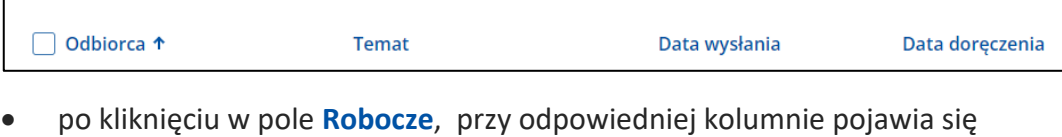

- strzałka w górę lub w dół, która odpowiada za sortowanie
	- o Nadawca: A-Z
	- o Nadawca: Z-A
	- o Temat: A-Z
	- o Temat: Z-A
	- o Data utworzenia: od najnowszej
	- o Data utworzenia: od najstarszej.

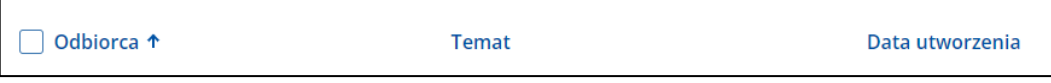

- po kliknięciu w pole **Usunięte**, przy odpowiedniej kolumnie pojawia się strzałka w górę lub w dół, która odpowiada za sortowanie
	- o Temat: A-Z
	- o Temat: Z-A
	- o Data doręczenia: od najnowszej
	- o Data doręczenia: od najstarszej.

Nadawca/Odbiorca Temat <sup>+</sup> Data doręczenia

- po kliknięciu w pole **Wątki**, przy odpowiedniej kolumnie pojawia się strzałka w górę lub w dół, która odpowiada za sortowanie
	- o Temat: A-Z
	- o Temat: Z-A
	- o Data pierwszej wiadomości: od najnowszej
	- o Data pierwszej wiadomości: od najstarszej

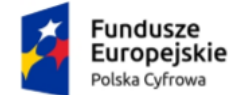

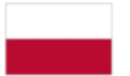

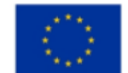

Instrukcja użytkownika

- o Data ostatniej wiadomości: od najnowszej.
- o Data ostatniej wiadomości: od najstarszej.

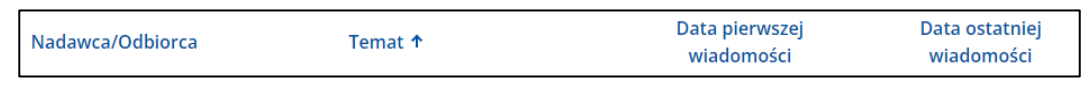

• **Liczba wątków na stornie** – Wybór liczby wiadomości wyświetlanych na stronie. Dopuszczalna wartość 10, 15, 20, 50.

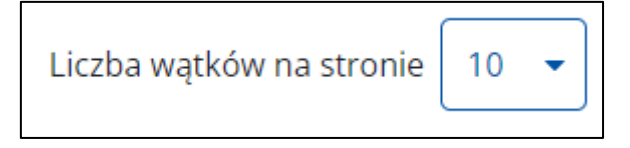

• Informacja o **liczbie dostępnych** i **wyświetlanych stron** – opcja stronicowania (przechodzenie do następnej/poprzedniej strony).

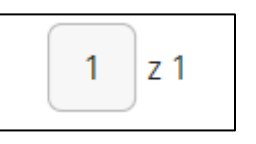

- Po najechaniu kursorem myszy na wybraną wiadomość, wyświetla się:
	- o Link **Pobierz** po kliknięciu w link, możesz pobrać wskazaną wiadomość. Dostępny również po wejściu w szczegóły wiadomości w folderze **Odebrane**, **Wysłane**, **Usunięte**. Link **nie jest dostępny** w folderze **Robocze**.

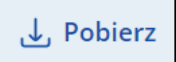

o Link **Usuń** – po kliknięciu w link, możesz usunąć wskazaną wiadomość. Dostępny również po wejściu w szczegóły wiadomości w folderze **Odebrane**, **Wysłane**, **Robocze**, **Usunięte**.

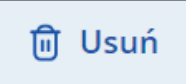

o Link **Przenieś** – po kliknięciu w link, możesz przenieść wskazaną wiadomość do wybranego katalogu. Dostępny również po wejściu w szczegóły wiadomości w folderze **Odebrane**, **Wysłane**, **Robocze**, **Usunięte**.

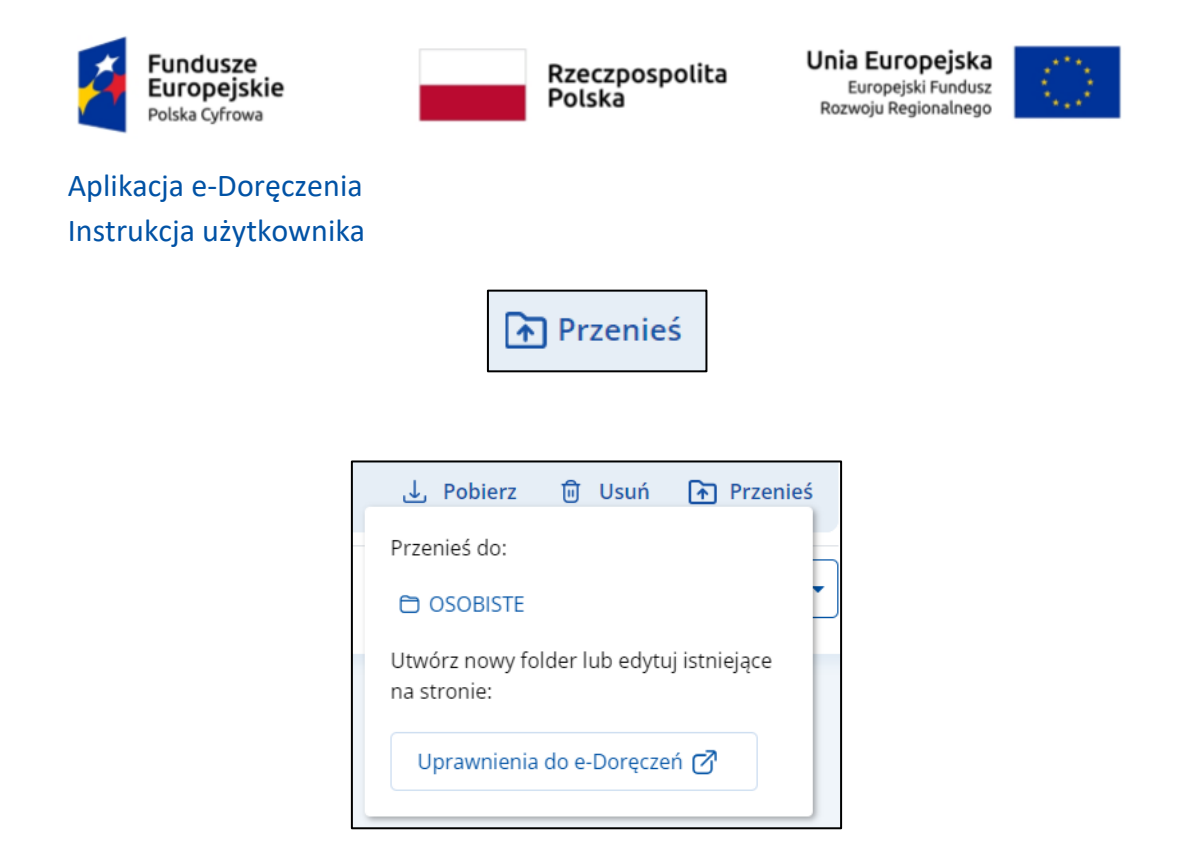

#### **Sekcja 3. Menu boczne**

Menu boczne dostępne jest od razu po zalogowaniu. Jeśli chcesz ukryć menu boczne, kliknij w ikonkę **Pokaż/Ukryj Menu boczne**.

Zawiera następujące elementy:

- Strona główna
- Twoje skrzynki
- Twoje sprawy
- Twoje dane
- Kierowca i pojazdy
- Katalog usług
- Aplikacja mobilna
- Centrum pomocy

#### **Sekcja 4. Stopka**

Stopka jest stałym elementem aplikacji. Zawiera następujące elementy:

- Logo mObywatel
- Linki do serwisów zgodne ze stopką gov.pl
- Linki do pobrania aplikacji mobilnej.

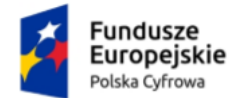

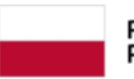

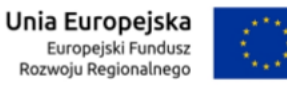

Aplikacja e-Doręczenia Instrukcja użytkownika

# <span id="page-23-0"></span>**4. Wiadomości odebrane**

Wiadomości, które otrzymałeś, znajdują się w folderze **Odebrane**. Wiadomości odebrane, ale nieprzeczytane, są wyróżnione pogrubieniem na liście wiadomości oraz oznaczone liczbowo w bocznym menu. Wejście w szczegóły wiadomości nieodebranej skutkuje jej odczytaniem.

### **Pamiętaj!**

Moment zalogowania użytkownika na skrzynkę, powoduje zarejestrowanie wiadomości jako odebrana.

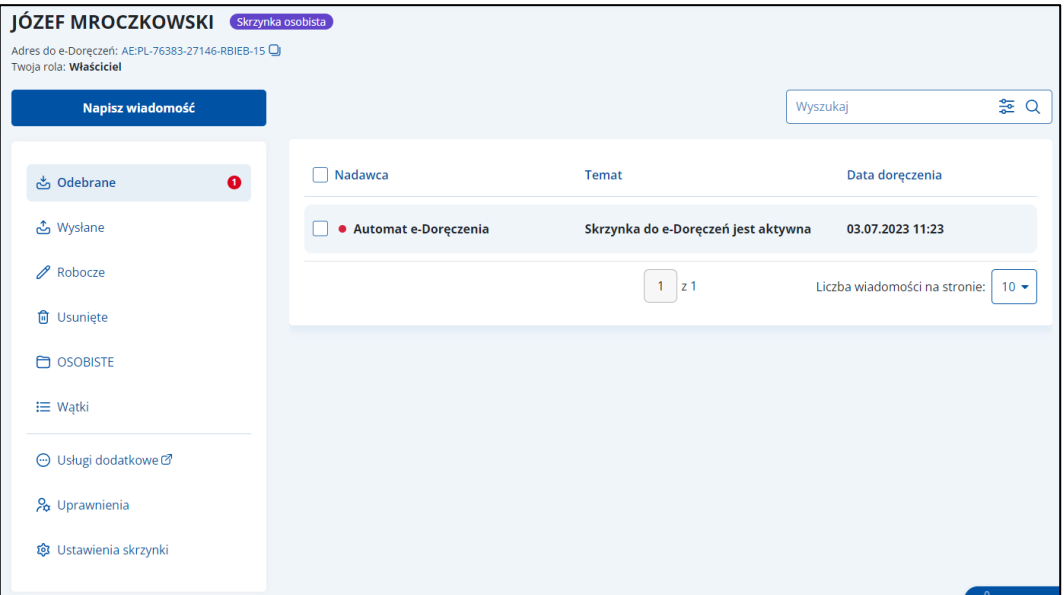

Lista wiadomości odebranych zawiera elementy:

- Kolumnę **Nadawca** wyświetla się informacja o nadawcy wiadomości
- Kolumnę **Temat** wyświetla się informacja o temacie wiadomości
- Kolumnę **Data doręczenia** wyświetla się data doręczenia wiadomości

#### **Pamiętaj!**

Usunięcie wiadomości z folderu Odebrane, przenosi jej do folderu wiadomości usuniętych.

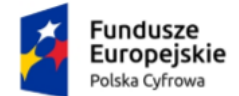

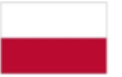

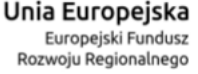

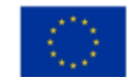

Dodatkowo na stronie możesz:

- Wyszukać wiadomość przy użyciu pola **Przeszukaj skrzynkę** (szczegółowy opis w rozdziale 3).
- Posortować wiadomości przy użyciu opcji **Sortowanie wiadomości** (szczegółowy opis w rozdziale 3).
- Wysłać nową wiadomość usługą rejestrowanego doręczenia elektronicznego przy użyciu przycisku **Napisz nową wiadomość** (szczegółowy opis w rozdziale 10.1).
- Wysłać nową wiadomość usługą hybrydową przy użyciu przycisku **Napisz nową wiadomość** (szczegółowy opis w rozdziale 10.2).
- Wyświetlić szczegóły wiadomości (szczegółowy opis w rozdziale 12).
- Odpowiedzieć na wiadomość przy użyciu przycisku **Odpowiedz** (szczegółowy opis w rozdziale 13).
- Przekazać wiadomość dalej przy użyciu przycisku **Przekaż dalej** (szczegółowy opis w rozdziale 14).

Wygląd strony, tylko z dostępną wiadomością że **Skrzynka do e-Doręczeń jest aktywna**.

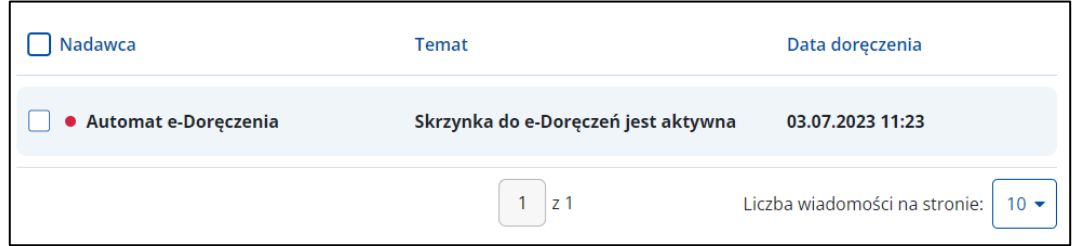

Wygląd **wiadomości odebranej** po jej otwarciu.

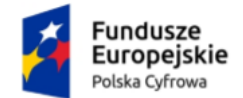

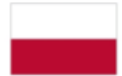

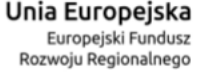

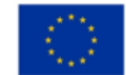

#### Aplikacja e-Doręczenia

#### Instrukcja użytkownika

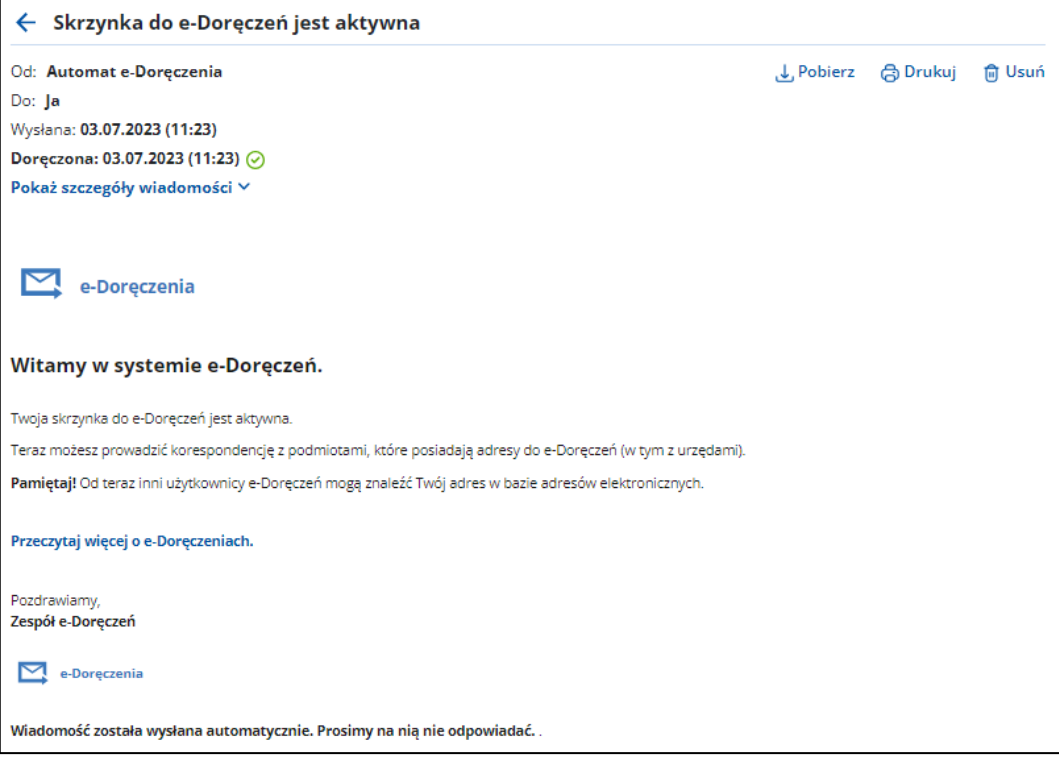

Po wyświetleniu szczegółów wiadomości, dostępne są również elementy:

- **Nadawca**
- **Odbiorca**
- **Data i godzina wysłania**
- **Data i godzina doręczenia**
- Przycisk **Pobierz** po kliknięciu w link, możesz zapisać wiadomość na dysku urządzenia.
- Przycisk **Drukuj** po kliknięciu w link, możesz wydrukować wiadomość.
- Przycisk **Usuń** po kliknięciu w link, możesz usunąć wiadomość.
- Link **Pokaż szczegóły wiadomości** po kliknięciu w link, wyświetla się:
	- o **Numer sprawy** jeśli został nadany
	- o Link **Pobierz dowody techniczne** po kliknięciu w link, możesz pobrać dowody techniczne.
- **Treść wiadomości**
- **Załączniki** jeśli zostały dodane do wiadomości. Możesz pobrać pojedynczy załącznik przy użyciu linku **Pobierz** lub jeśli został dodany więcej niż jeden załącznik, przy użyciu linku **Pobierz wszystkie**.

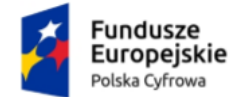

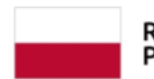

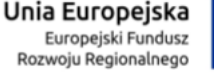

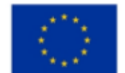

Instrukcja użytkownika

# <span id="page-26-0"></span>**5. Wiadomości wysłane**

Wysłane wiadomości znajdują się w folderze **Wysłane**,

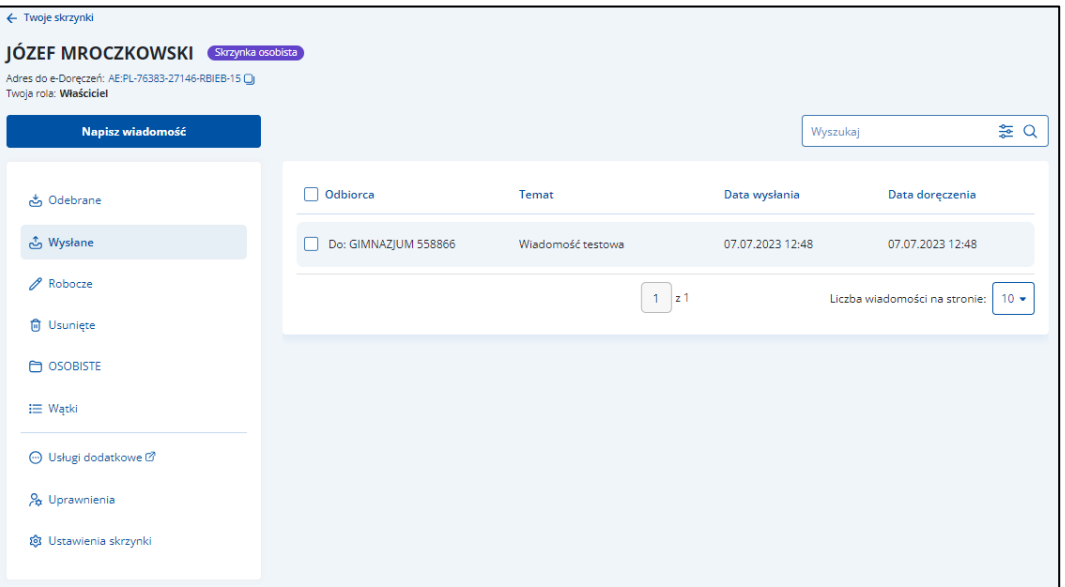

### **Pamiętaj!**

W przypadku typu skrzynki Urzędowej w folderze Wysłane będą dostępne na liście, zarówno wiadomości wysyłane usługą rejestrowanego doręczenia elektronicznego jak również wysłane usługą hybrydową.

Lista wiadomości wysłanych zawiera elementy:

- Kolumnę **Odbiorca** wyświetla się informacja o odbiorcy wiadomości
- Kolumnę **Temat** wyświetla się informacja o temacie wiadomości
- Kolumnę **Data wysłania** wyświetla się data i godzina wysłania wiadomości
- Kolumnę **Data doręczenia** wyświetla się data i godzina doręczenia wiadomości.

Pole z informacją o **Dacie otrzymania**:

- W przypadku wysłania wiadomości usługą rejestrowanego doręczenia elektronicznego – będzie puste, dopóki odbiorca wiadomości nie zaloguje się do skrzynki doręczeń elektronicznych.
- W przypadku wysłania wiadomości usługą hybrydową będzie puste, dopóki wiadomość nie zostanie dostarczona do odbiorcy.

## **Pamiętaj!**

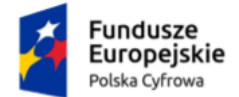

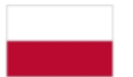

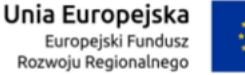

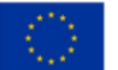

#### Instrukcja użytkownika

Usunięcie wiadomości z folderu Wysłane, przenosi jej do folderu wiadomości usuniętych.

Wygląd strony z prezentowaną **Datą doręczenia**.

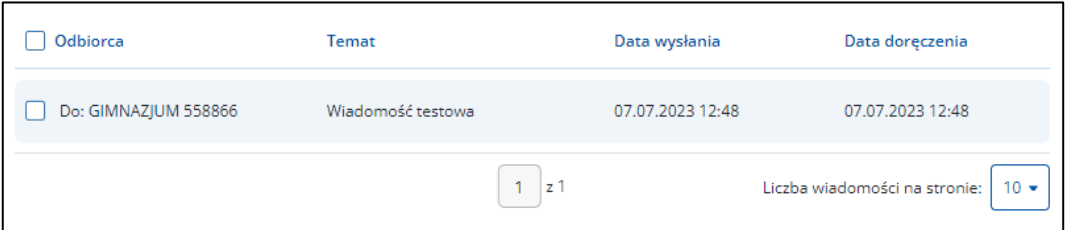

Dodatkowo na stronie możesz:

- Wyszukać wiadomość przy użyciu pola **Przeszukaj skrzynkę** (szczegółowy opis w rozdziale 3).
- Posortować wiadomości przy użyciu opcji **Sortowanie wiadomości** (szczegółowy opis w rozdziale 3).
- Wysłać nową wiadomość usługą rejestrowanego doręczenia elektronicznego przy użyciu przycisku **Napisz nową wiadomość** (szczegółowy opis w rozdziale 10.1).
- Wysłać nową wiadomość usługą hybrydową przy użyciu przycisku **Napisz nową wiadomość** (szczegółowy opis w rozdziale 10.2).
- Wyświetlić szczegóły wiadomości (szczegółowy opis w rozdziale 12).
- Przekazać wiadomość dalej przy użyciu przycisku **Przekaż dalej** (szczegółowy opis w rozdziale 14).

Wygląd **wiadomości wysłanej elektronicznie** po jej otwarciu.

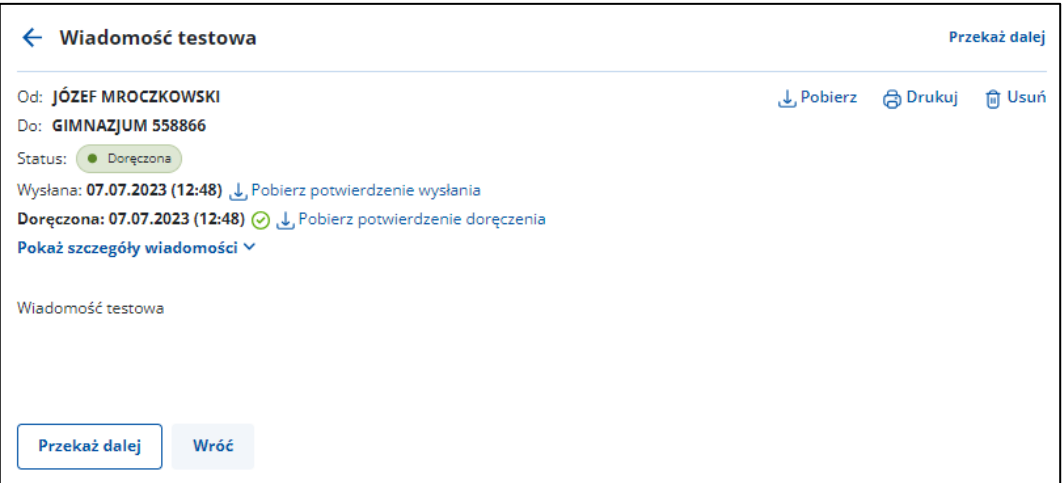

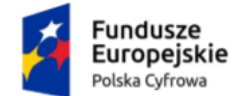

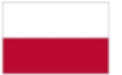

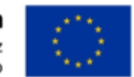

### Instrukcja użytkownika

Po wyświetleniu szczegółów wiadomości wysłanej elektronicznie, dostępne są również elementy:

- **Nadawca**
- **Odbiorca**
- **Status**
- **Data i godzina wysłania**
- Link **Pobierz potwierdzenie wysłania** po kliknięciu w link, możesz pobrać potwierdzenie wysłania. Możliwość skorzystania z opcji pobrania dowodu wysłania wiadomości:
	- o dla wiadomości elektronicznej możliwość wyboru dwóch opcji pobrania formatów dokumentu:
		- xml
		- pdf.
	- o dla wiadomości hybrydowej możliwość pobrania dokumentu w formacie:
		- xml.
- **Data i godzina doręczenia**
- Przycisk **Pobierz** po kliknięciu w link, możesz zapisać wiadomość na dysku urządzenia.
- Przycisk **Drukuj** po kliknięciu w link, możesz wydrukować wiadomość.
- Przycisk **Usuń** po kliknięciu w link, możesz usunąć wiadomość.
- Link **Pobierz potwierdzenie odebrania** po kliknięciu w link, możesz pobrać potwierdzenie odebrania. Możliwość skorzystania z opcji pobrania dowodu odebrania wiadomości jest taka sama jak w przypadku pobrania potwierdzenia wysłania wiadomości.
- Przycisk **Przekaż dalej** po kliknięciu w link, możesz przekazać dalej wiadomość wraz za załącznikami (jeśli zostały dodane).
- Link **Pokaż szczegóły wiadomości** po kliknięciu w link, wyświetla się:
	- o **Numer sprawy** jeśli został nadany
	- o Link **Pobierz dowody techniczne** po kliknięciu w link, możesz pobrać dowody techniczne.
- **Treść wiadomości**
- **Załączniki** jeśli zostały dodane do wiadomości. Możesz pobrać pojedynczy załącznik przy użyciu linku **Pobierz** lub jeśli został dodany więcej niż jeden załącznik, przy użyciu linku **Pobierz wszystkie**.

Wygląd **wiadomości wysłanej hybrydowo** po jej otwarciu.

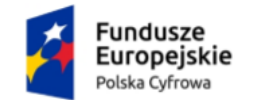

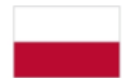

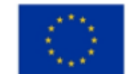

Instrukcja użytkownika

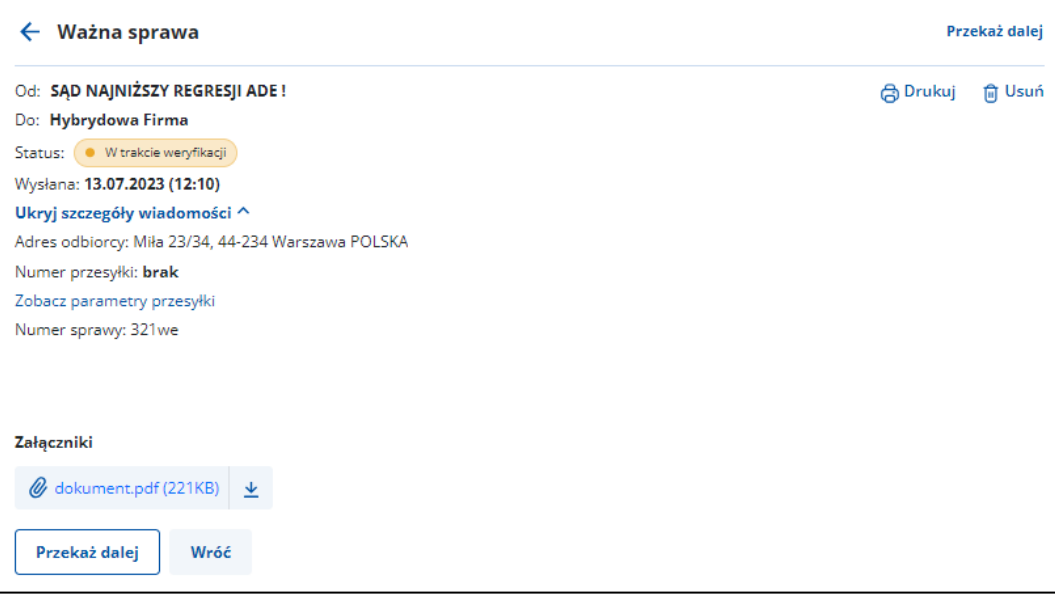

Po wyświetleniu szczegółów wiadomości wysłanej hybrydowo, dostępne są również elementy:

- **Nadawca**
- **Odbiorca**
- **Rodzaj miejsca dostarczenia** wyświetlane informacje zależne są od wyboru sposobu wysyłki wiadomości hybrydowej:
	- o **Poste restante**:
		- Nazwa placówki pocztowej
		- Kod pocztowy.
	- o **Skrytka pocztowa**:
		- Numer skrytki
		- Kod pocztowy
		- Miejscowość.
	- o **Adres odbiorcy**:
		- Ulica
		- Numer domu
		- Numer lokalu
		- Kod pocztowy
		- Miejscowość
		- Kraj.
- **Data i godzina wysłania**
- Link **Pobierz potwierdzenie wysłania** po kliknięciu w link, możesz pobrać potwierdzenie wysłania.

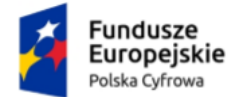

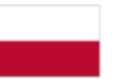

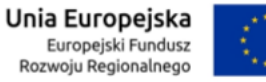

Instrukcja użytkownika

- **Data i godzina otrzymania**. Informacja wyświetla się, jeśli przesyłka ma status **Doręczona**
- Link **Pobierz potwierdzenie odebrania** po kliknięciu w link, możesz pobrać potwierdzenie odebrania – informacja wyświetla się, jeśli przesyłka ma status **Doręczona**.
- Przycisk **Przekaż dalej** po kliknięciu w link, możesz przekazać dalej wiadomość wraz za załącznikami.
- Link **Zobacz parametry przesyłki** po kliknięciu w link, wyświetla się pop-up **Parametry przesyłki** z informacjami:
	- Tryb przesyłki
	- Rodzaj przesyłki
	- Rodzaj pisma
	- Kolor wydruku
	- Typ zadruku
	- Obsługa zwrotu przesyłki.

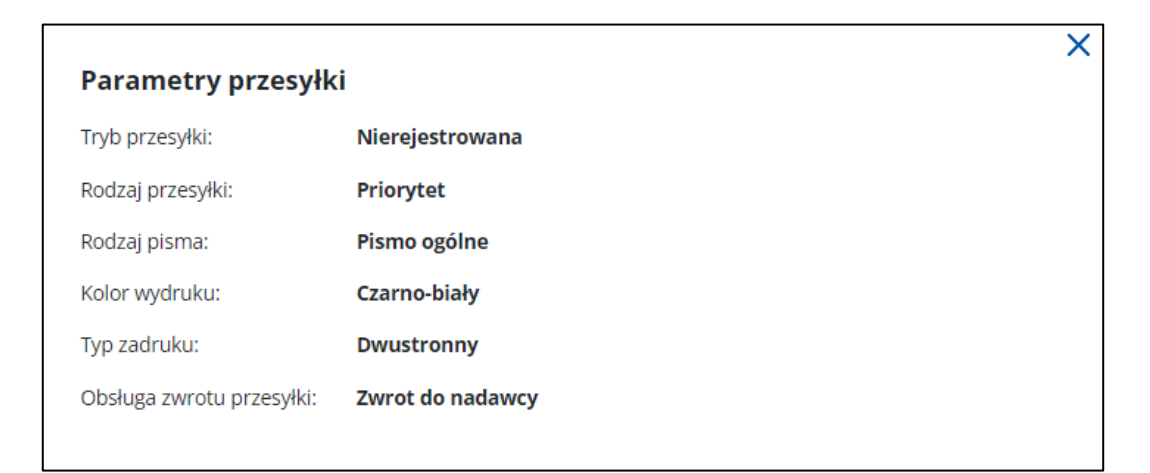

- o **Numer sprawy** jeśli został nadany.
- **Treść wiadomości**
- **Załączniki** jeśli zostały dodane do wiadomości. Możesz pobrać pojedynczy załącznik przy użyciu linku **Pobierz** lub jeśli został dodany więcej niż jeden załącznik, przy użyciu linku **Pobierz wszystkie**.

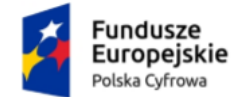

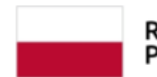

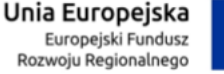

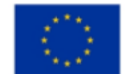

# <span id="page-31-0"></span>**6. Wiadomości robocze**

Robocze wiadomości znajdują się w folderze **Robocze**, w menu bocznym po lewej stronie ekranu.

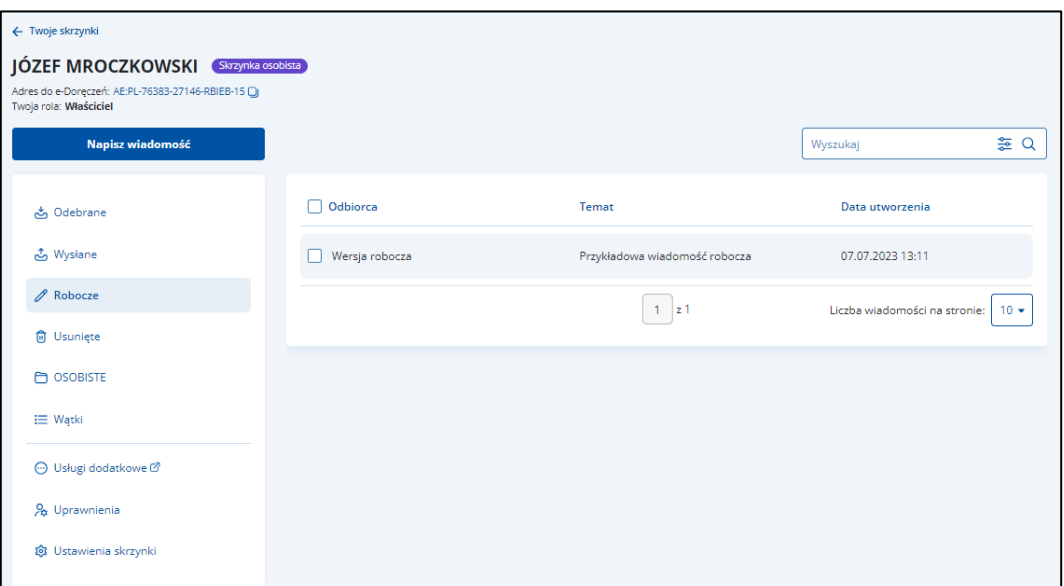

Lista wiadomości roboczych zawiera elementy:

- Kolumnę **Odbiorca** wyświetla się informacja o odbiorcy wiadomości
- Kolumnę **Temat** wyświetla się informacja o temacie wiadomości
- Kolumnę **Data utworzenia** wyświetla się data utworzenia wiadomości.

#### **Pamiętaj!**

Usunięcie wiadomości z folderu Robocze, nie przenosi jej do folderu wiadomości usuniętych lecz jest całkowicie usuwana z aplikacji.

Dodatkowo na stronie możesz:

- Posortować wiadomości przy użyciu opcji **Sortowanie wiadomości** (szczegółowy opis w rozdziale 3).
- Wysłać nową wiadomość usługą rejestrowanego doręczenia elektronicznego przy użyciu przycisku **Napisz nową wiadomość** (szczegółowy opis w rozdziale 10.1).
- Wysłać nową wiadomość usługą hybrydową przy użyciu przycisku **Napisz nową wiadomość** (szczegółowy opis w rozdziale 10.2).
- Wyświetlić szczegóły wiadomości (szczegółowy opis w rozdziale 12).

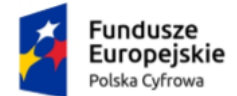

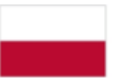

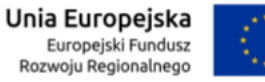

- Wysłać zapisaną wiadomość roboczą usługą rejestrowanego doręczenia elektronicznego (szczegółowy opis w rozdziale 10.1).
- Wysłać zapisaną wiadomość roboczą usługą hybrydową (szczegółowy opis w rozdziale 10.2).

Wygląd **wiadomości roboczej**, po wejściu w jej **szczegóły** zawsze otworzy się na ekranie **Dane odbiorcy**. Przykładowy wygląd wiadomości roboczej.

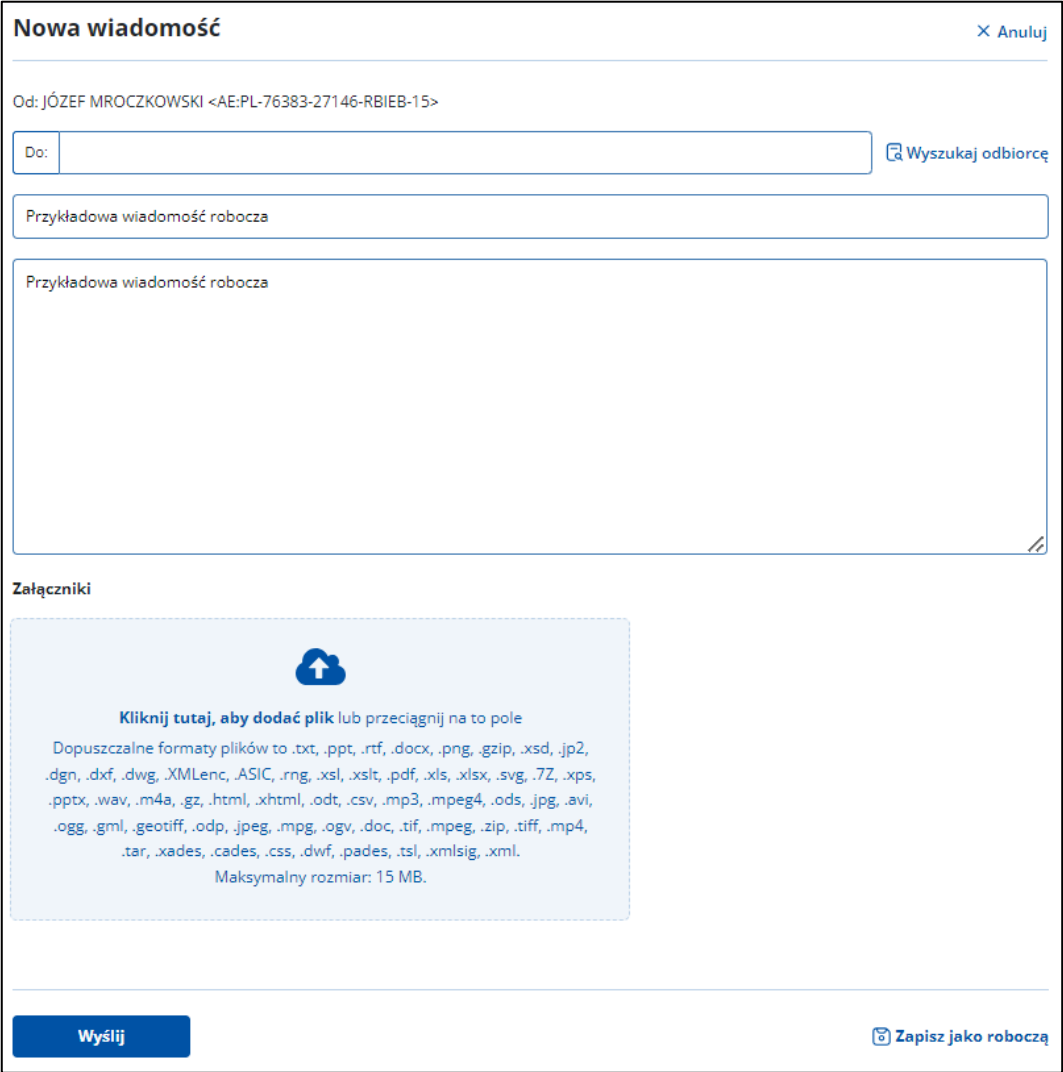

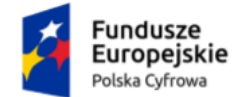

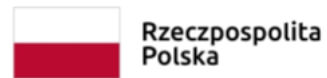

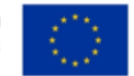

# <span id="page-33-0"></span>**7. Wiadomości usunięte**

Usunięte wiadomości znajdują się w folderze **Usunięte**, w menu bocznym po lewej stronie ekranu.

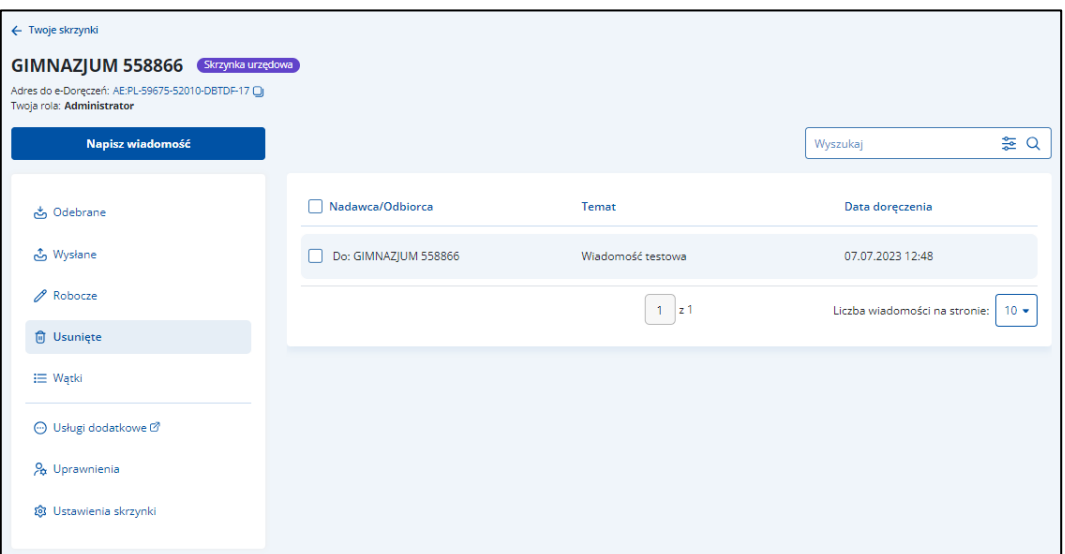

Lista wiadomości roboczych zawiera elementy:

- Kolumnę **Nadawca/odbiorca** wyświetla się informacja o nadawcy/odbiorcy wiadomości
- Kolumnę **Temat** wyświetla się informacja o temacie wiadomości
- Kolumnę **Data doręczenia** wyświetla się data doręczenia wiadomości.

#### **Pamiętaj!**

Usunięcie wiadomości z folderu Usunięte powoduje jej trwałe usunięcie – wiadomość jest całkowicie usuwana z aplikacji.

Dodatkowo na stronie możesz:

- Wyszukać wiadomość przy użyciu pola **Przeszukaj skrzynkę** (szczegółowy opis w rozdziale 3).
- Posortować wiadomości przy użyciu opcji **Sortowanie wiadomości** (szczegółowy opis w rozdziale 3).
- Wysłać nową wiadomość usługą rejestrowanego doręczenia elektronicznego przy użyciu przycisku **Napisz nową wiadomość** (szczegółowy opis w rozdziale 10.1).

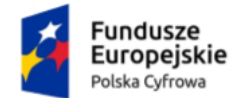

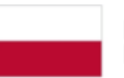

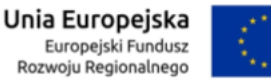

- Wysłać nową wiadomość usługą hybrydową przy użyciu przycisku **Napisz nową wiadomość** (szczegółowy opis w rozdziale 10.2).
- Wyświetlić szczegóły wiadomości (szczegółowy opis w rozdziale 12).
- Odpowiedzieć na wiadomość przy użyciu przycisku **Odpowiedz** (szczegółowy opis w rozdziale 13).
- Przekazać wiadomość dalej przy użyciu przycisku **Przekaż dalej** (szczegółowy opis w rozdziale 14).

Wygląd **wiadomości usuniętej**, przy próbie wysyłki **elektronicznej**, po wejściu w jej **szczegóły**.

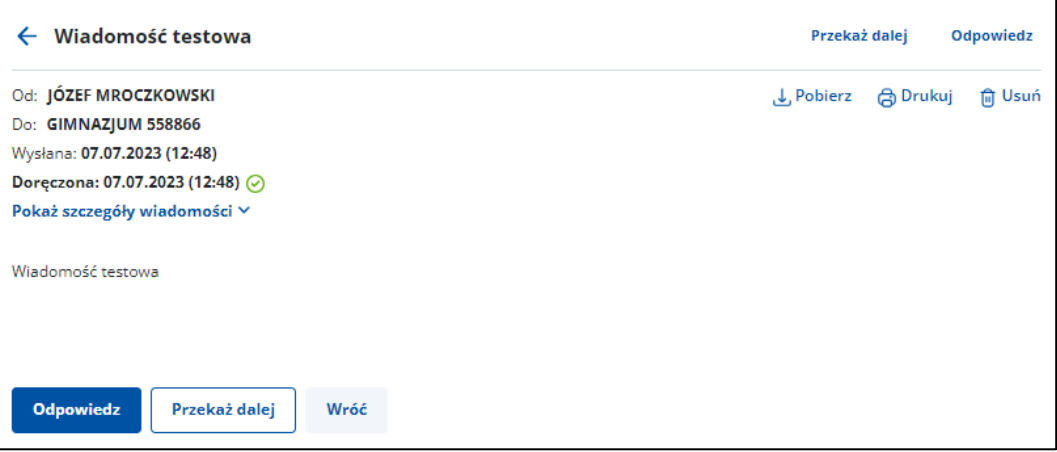

Po wyświetleniu szczegółów wiadomości usuniętej, dostępne są również elementy:

- **Nadawca**
- **Odbiorca**
- **Data i godzina wysłania**
- **Data i godzina otrzymania**
- Przycisk **Odpowiedz** po kliknięciu w link, możesz odpowiedzieć na przesłaną wiadomość.
- Przycisk **Przekaż dalej** po kliknięciu w link, możesz przekazać dalej wiadomość wraz za załącznikami (jeśli zostały dodane).
- Przycisk **Wróć** po kliknięciu w link, możesz powrócić do listy usuniętych wiadomości
- Link **Pokaż szczegóły wiadomości** po kliknięciu w link, wyświetla się:
	- o **Numer sprawy** jeśli został nadany
	- o Link **Pobierz dowody techniczne** po kliknięciu w link, możesz pobrać dowody techniczne.

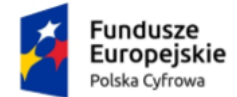

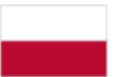

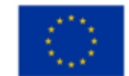

- **Treść wiadomości**
- **Załączniki** jeśli zostały dodane do wiadomości. Możesz pobrać pojedynczy załącznik przy użyciu linku **Pobierz** lub jeśli został dodany więcej niż jeden załącznik, przy użyciu linku **Pobierz wszystkie**.

Wygląd **wiadomości usuniętej**, przy próbie wysyłki **hybrydowej**, po wejściu w jej **szczegóły**.

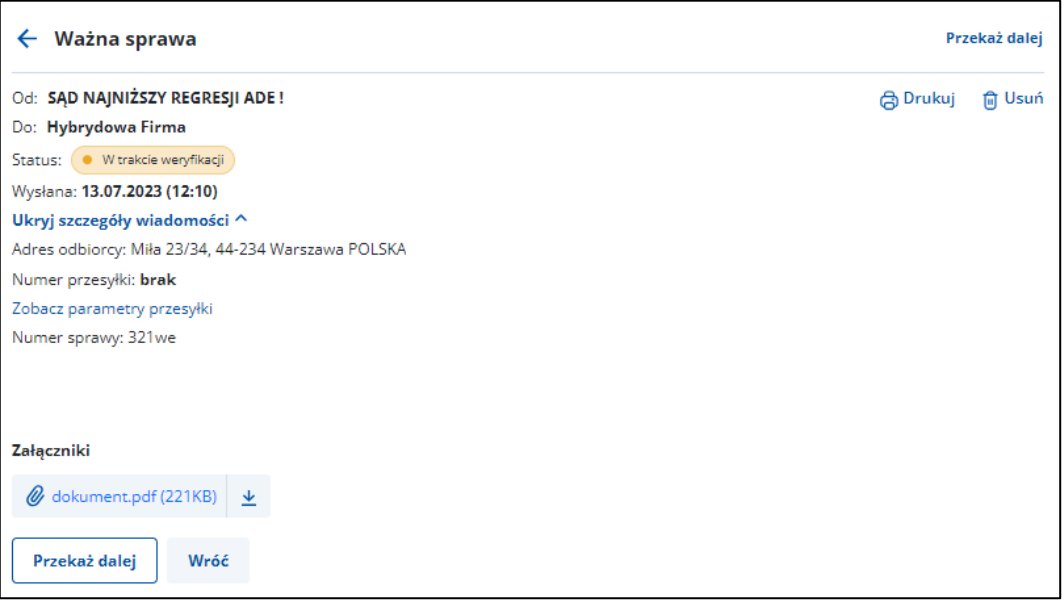

Po wyświetleniu szczegółów wiadomości wysłanej hybrydowo, dostępne są również elementy:

- **Nadawca**
- **Odbiorca**
- **Rodzaj miejsca dostarczenia** wyświetlane informacje zależne są od wyboru sposobu wysyłki wiadomości hybrydowej:
	- o **Poste restante**:
		- Nazwa placówki pocztowej
		- Kod pocztowy.
	- o **Skrytka pocztowa**:
		- Numer skrytki
		- Kod pocztowy
		- Miejscowość.
	- o **Adres odbiorcy**:
		- Ulica
		- Numer domu
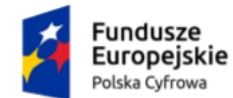

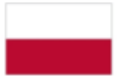

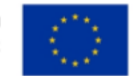

# Instrukcja użytkownika

- Numer lokalu
- Kod pocztowy
- Miejscowość
- Kraj.
- **Data i godzina wysłania**
- Link **Pobierz potwierdzenie wysłania** po kliknięciu w link, możesz pobrać potwierdzenie wysłania.
- Link **Pobierz potwierdzenie odebrania** po kliknięciu w link, możesz pobrać potwierdzenie odebrania – informacja wyświetla się, jeśli przesyłka ma status **Doręczona**.
- Przycisk **Przekaż dalej** po kliknięciu w link, możesz przekazać dalej wiadomość wraz za załącznikami.
- Link **Zobacz parametry przesyłki** po kliknięciu w link, wyświetla się pop-up **Parametry przesyłki** z informacjami:
	- Tryb przesyłki
	- Rodzaj przesyłki
	- Rodzaj pisma
	- Kolor wydruku
	- Typ zadruku
	- Obsługa zwrotu przesyłki.

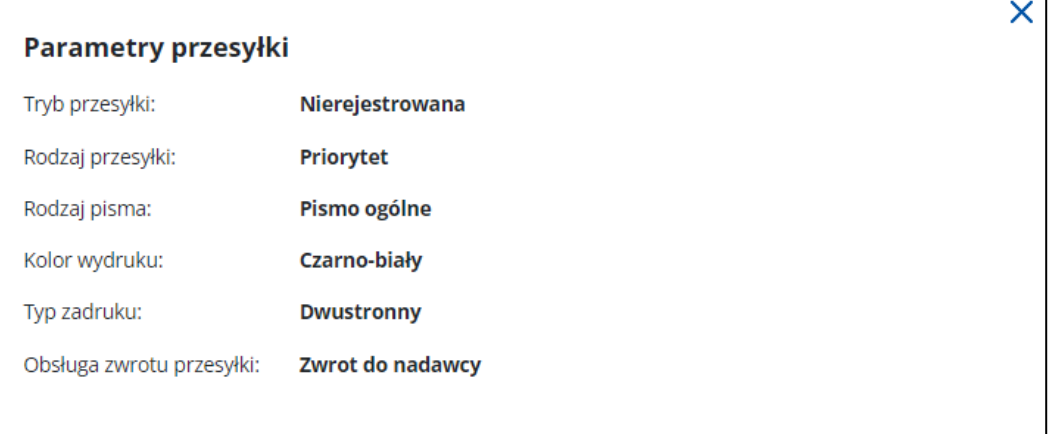

- o **Numer sprawy** jeśli został nadany.
- **Treść wiadomości**
- **Załączniki** jeśli zostały dodane do wiadomości. Możesz pobrać pojedynczy załącznik przy użyciu linku **Pobierz** lub jeśli został dodany więcej niż jeden załącznik, przy użyciu linku **Pobierz wszystkie**.

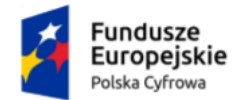

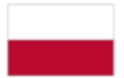

Rzeczpospolita Polska

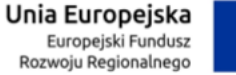

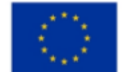

Aplikacja e-Doręczenia Instrukcja użytkownika

# **8. Ustawienia**

W zakładce **Ustawienia** możesz edytować dane dotyczące swojego adresu e-mail do powiadomień. Poprzez wprowadzenie nowego poprawnego adresu e-mail modyfikujesz go aby powiadomienia dotyczące tej skrzynki do e-Doręczeń były kierowane w odpowiednie miejsce.

# **Pamiętaj!**

Zakładka Ustawienia jest widoczna jedynie dla użytkowników z rolą Właściciel i Administrator.

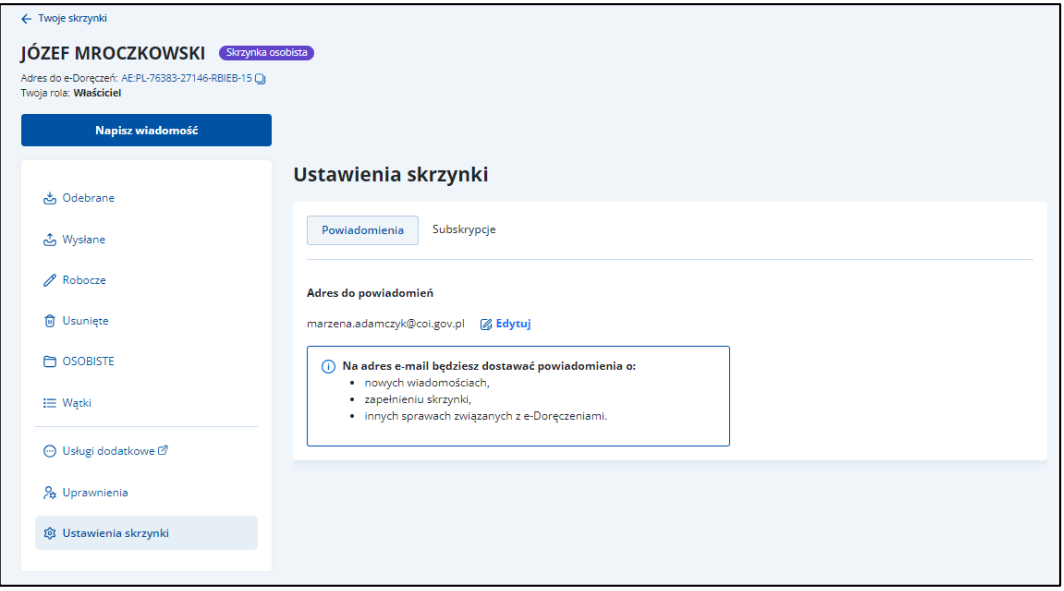

Aby edytować adres e-mail, kliknij w przycisk **Edytuj**.

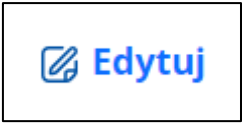

Po kliknięciu w przycisk, wyświetla się pole **Adres e-mail** w którym możesz edytować adres.

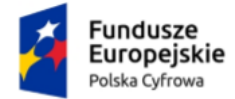

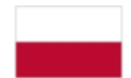

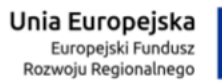

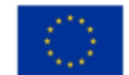

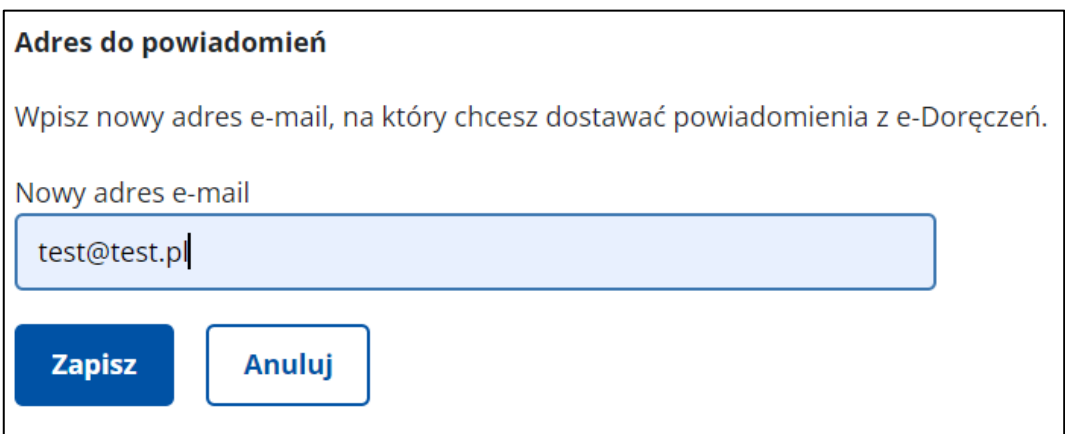

Po wprowadzeniu zmian, kliknij w przycisk **Zapisz**.

Po kliknięciu w przycisk **Anuluj** wracasz do zakładki Ustawienia.

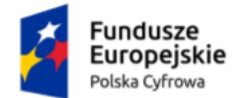

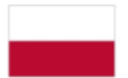

Rzeczpospolita<br>Polska

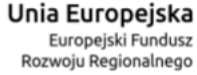

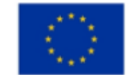

Aplikacja e-Doręczenia Instrukcja użytkownika

# **9. Uprawnienia**

Zakładka **Uprawnienia** – po kliknięciu w zakładkę, wyświetla się strona **Uprawnienia e-Doręczeń**. Proces obsługi **Uprawnienia e-Doręczeń** szczegółowo został opisany w dokumencie **Instrukcja użytkownika Aplikacji Administratora Podmiotu**.

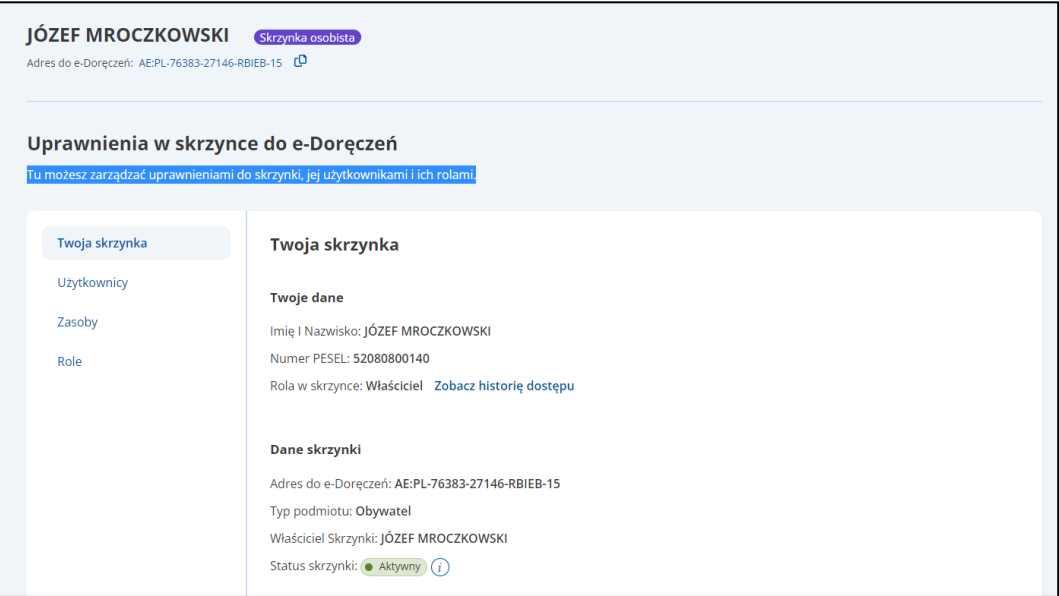

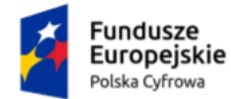

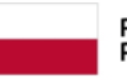

Rzeczpospolita Polska

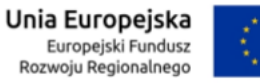

Aplikacja e-Doręczenia Instrukcja użytkownika

# **10. Wysłanie wiadomości**

Celem procesu wysyłania wiadomości jest przygotowanie draftu wiadomości i skierowanie jej do nadania w usłudze **Publiczna Usługa Rejestrowanego Doręczenia Elektronicznego** (PURDE) lub **Publiczna Usługa Hybrydowa** (PUH). W ramach realizacji procesu uprawniony użytkownik może przygotować nową wiadomość elektroniczną lub hybrydową, może dokończyć edytowanie zapisanego draftu wiadomości lub też utworzyć draft odpowiedzi na wiadomość pierwotną czy przekazywanej wiadomości pierwotnej. Podczas edycji wiadomości, użytkownik podaje dane adresata (wiadomość hybrydowa) lub ADE (wiadomość elektroniczna).

# **10.1 Wysłanie nowej wiadomości elektronicznej**

Aby wysłać nową wiadomość elektroniczną (PURDE), kliknij w przycisk **Napisz nową wiadomość**.

**NAPISZ NOWĄ WIADOMOŚĆ** 

Po kliknięciu w przycisk, wyświetla się strona **Nowa wiadomość** z formularzem stworzenia wiadomości elektronicznej.

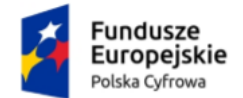

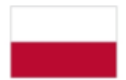

Rzeczpospolita Polska

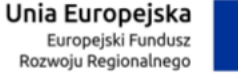

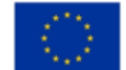

# Aplikacja e-Doręczenia

### Instrukcja użytkownika

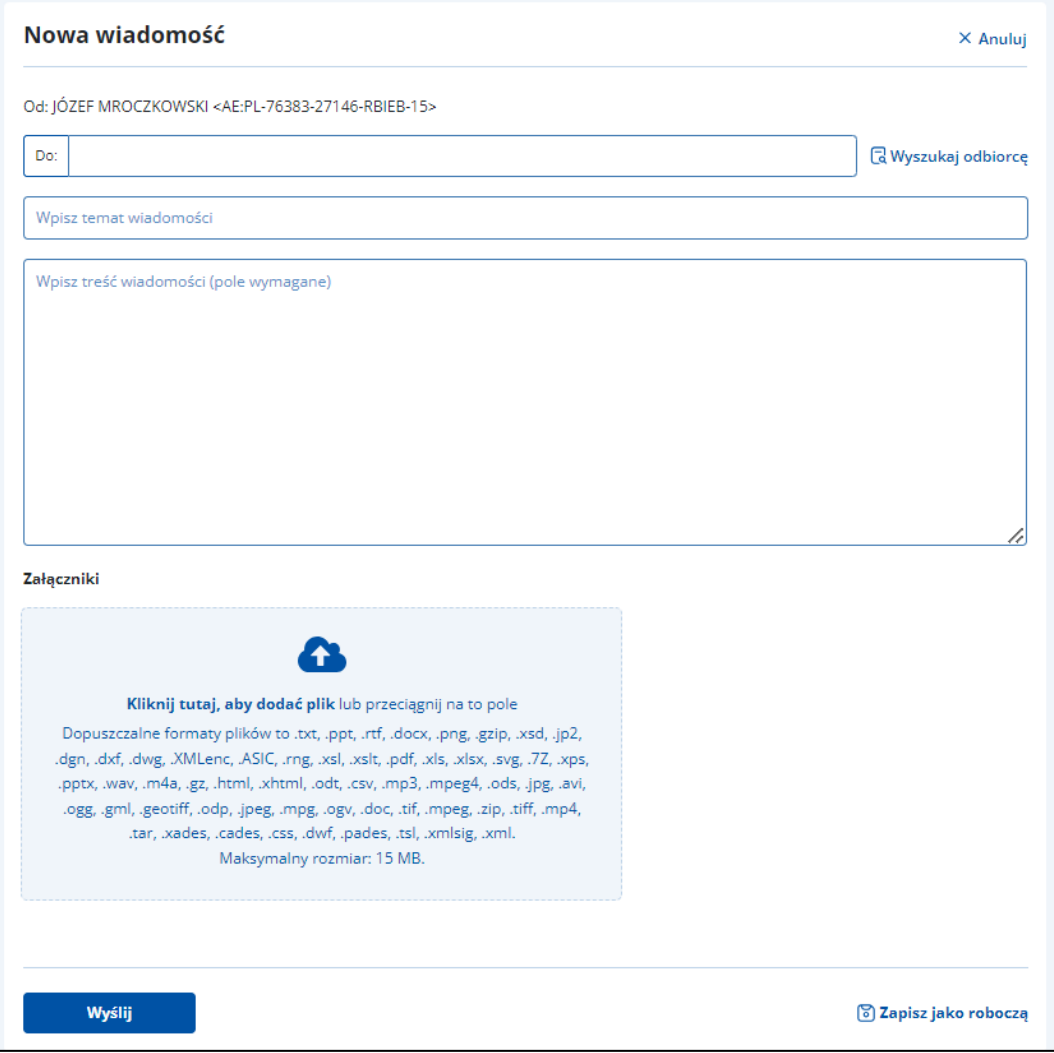

## **Pamiętaj!**

Wysyłka wiadomości elektronicznej może mieć wskazanych max. 15 adresatów. Jest dostępna dla ADE Podmiotu publicznego jak i Osoby fizycznej.

Nad formularzem znajdują się dwa linki:

• **Anuluj** – po kliknięciu w link, powrót na listę wiadomości w folderze, z poziomu którego użytkownik otworzył wiadomość.

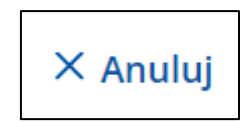

Formularz zawiera elementy (pola obowiązkowe oznaczono gwiazdką):

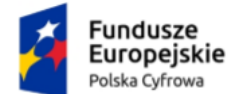

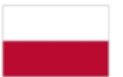

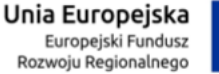

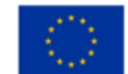

• **Do** – w pole wpisz adres skrzynki e-Doręczeń (ADE).

Istnieje możliwość wyszukania adresata z listy adresów dostępnej w BAE przy użyciu przycisku **Wyszukaj odbiorcę** (szczegółowo opisane w rozdziale 11, 11.1, 11.2).

( Wyszukaj odbiorcę

# **Pamiętaj!**

Aby wysłać wiadomość do kilku adresatów (max 15). W tym celu wprowadź dodatkowy ADE. Adresy oddziel średnikiem. W folderze [wysłanych](#page-26-0)  [wiadomości](#page-26-0) znajdą się ich kopie – w liczbie odpowiadającej liczbie adresatów.

- **Temat** w pole wpisz tytuł wiadomości
- **Wpisz treść wiadomości do odbiorcy** w pole wpisz treść wiadomości, którą chcesz wysłać do odbiorcy.
- **Załączniki** miejsce na dodanie załączników. **Są dwa sposoby dodawania załączników**:
	- o Przy użyciu przycisku **Dodaj załącznik z dysku** po kliknięciu w przycisk, masz możliwość wyboru pliku, który chcesz dołączyć.
	- o Metodą **Przeciągnij i upuść** przytrzymaj lewy klawisz myszy i przeciągnij w pole plik, który chcesz dołączyć a następnie zwolnij klawisz myszy.

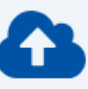

# Kliknij tutaj, aby dodać plik lub przeciągnij na to pole

Dopuszczalne formaty plików to .txt, .ppt, .rtf, .docx, .png, .gzip, .xsd, .jp2, .dgn, .dxf, .dwg, .XMLenc, .ASIC, .rng, .xsl, .xslt, .pdf, .xls, .xlsx, .svg, .7Z, .xps, .pptx, .wav, .m4a, .gz, .html, .xhtml, .odt, .csv, .mp3, .mpeg4, .ods, .jpg, .avi, .ogg, .gml, .geotiff, .odp, .jpeg, .mpg, .ogv, .doc, .tif, .mpeg, .zip, .tiff, .mp4, .tar, .xades, .cades, .css, .dwf, .pades, .tsl, .xmlsig, .xml. Maksymalny rozmiar: 15 MB.

### **Załączniki muszą posiadać:**

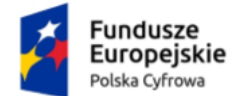

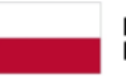

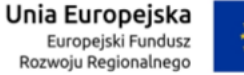

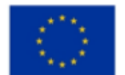

Instrukcja użytkownika

- Dozwolone rozszerzenia to:
	- o **dokumenty:** txt, rtf, ppt, pptx, doc, docx, pdf, xps, odt, xml, xsd, xls, xlsx, csv, ods, odp
	- o **obrazy:** jpg, png, geotiff, gml, svg, jpeg, tif, tiff
	- o **nagrania wideo:** mp4, mpeg, mpeg4, avi, mpg, ogv
	- o **nagrania dźwiękowe:** mp3, ogg, wav, m4a
	- o **archiwa:** tar, 7z, zip, gz, gzip.
- Maksymalny rozmiar wszystkich załączników: 15 MB.

Podczas dodawania załączników widzisz pasek postępu. W pełni dodany załącznik posiada oznaczenie zielonego checkboxa, Aby usunąć załącznik, kliknij przycisk **x**.

# Załączniki

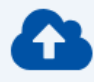

### Kliknij tutaj, aby dodać plik lub przeciągnij na to pole

Dopuszczalne formaty plików to .txt, .ppt, .rtf, .docx, .png, .gzip, .xsd, .jp2, .dgn, .dxf, .dwg, .XMLenc, .ASIC, .rng, .xsl, .xslt, .pdf, .xls, .xlsx, .svg, .7Z, .xps, .pptx, .wav, .m4a, .gz, .html, .xhtml, .odt, .csv, .mp3, .mpeg4, .ods, .jpg, .avi, .ogg, .gml, .geotiff, .odp, .jpeg, .mpg, .ogv, .doc, .tif, .mpeg, .zip, .tiff, .mp4, .tar, .xades, .cades, .css, .dwf, .pades, .tsl, .xmlsig, .xml. Maksymalny rozmiar: 15 MB.

Przykladowy zalacznik.pdf િ **47 KB** 

Pod obszarem dodawania załączników dostępne są przyciski:

• **Zapisz jako roboczą** – umożliwia zapisanie wiadomości w celu późniejszej edycji i wysyłki.

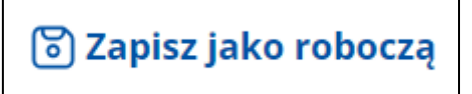

• **Wyślij** – wysyła wiadomość do adresata.

×

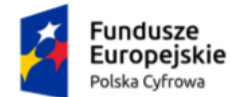

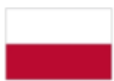

Rzeczpospolita<br>Polska

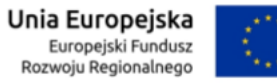

Aplikacja e-Doręczenia Instrukcja użytkownika

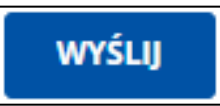

Po uzupełnieniu danych na formularzu, kliknij w przycisk **Wyślij**.

Po kliknięciu w przycisk, wyświetla się strona z wiadomościami odebranymi, na której na górze strony wyświetla się komunikat **Wiadomość została wysłana** z linkiem **Wyświetl wiadomość**.

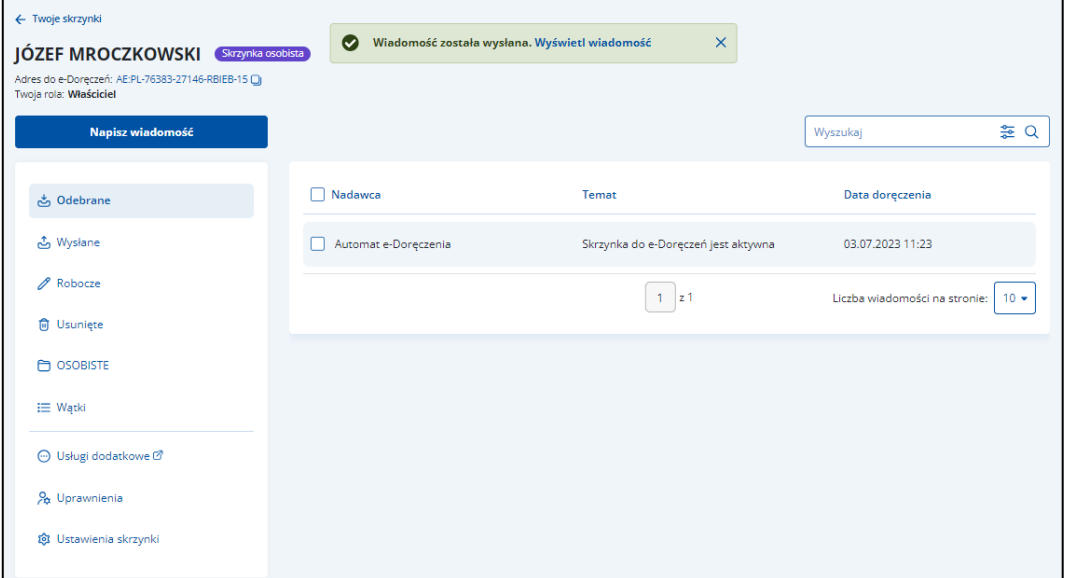

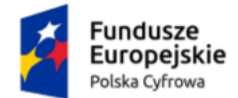

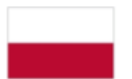

Rzeczpospolita Polska

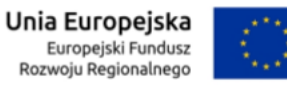

Aplikacja e-Doręczenia Instrukcja użytkownika

# **10.2 Wysłanie nowej wiadomości hybrydowej**

Aby wysłać nową wiadomość hybrydową **Publiczna Usługa Hybrydowa** (PUH), kliknij w przycisk **Napisz nową wiadomość**.

**NAPISZ NOWĄ WIADOMOŚĆ** 

Po kliknięciu w przycisk, wyświetla się strona **Nowa wiadomość** z formularzem stworzenia wiadomości. Na formularzy z automatu zaznaczona jest opcja wysyłki **Wiadomość elektroniczna**, musisz kliknąć w opcję **Wiadomość hybrydowa**.

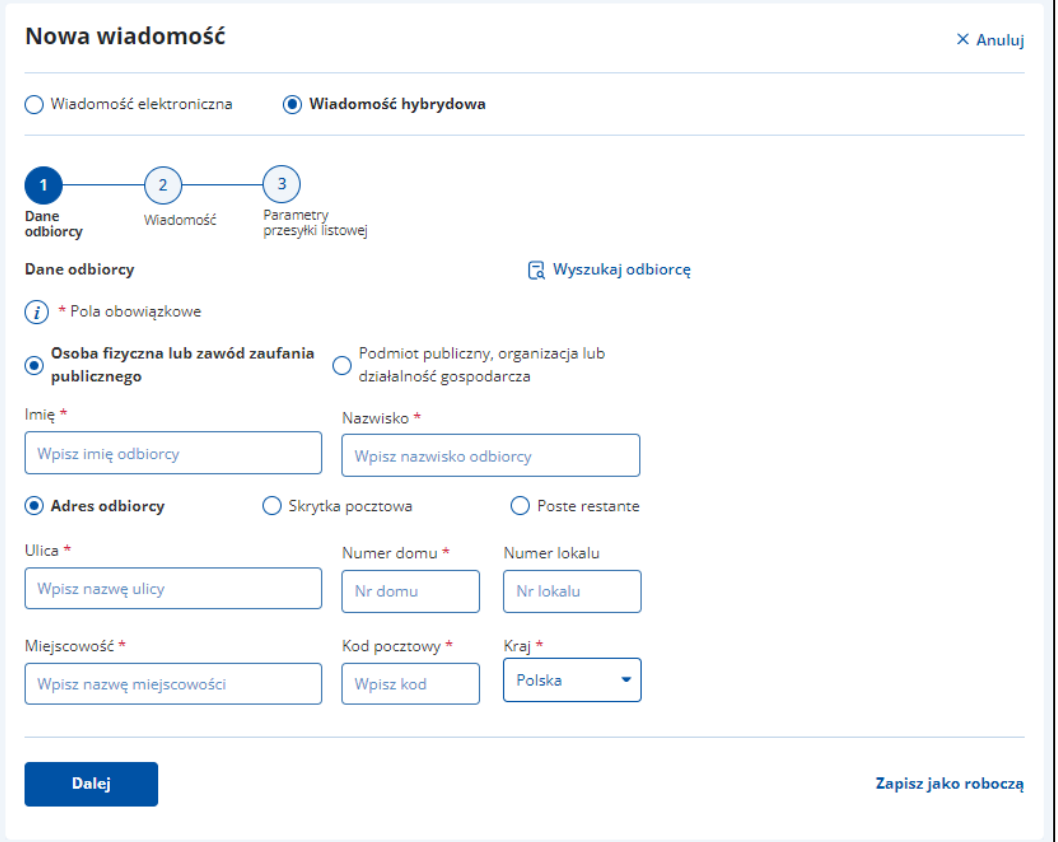

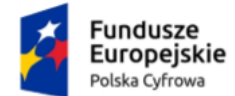

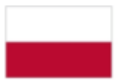

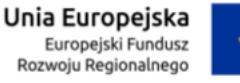

# **Pamiętaj!**

Wysyłka wiadomości hybrydowej może mieć wskazanego tylko jednego adresata. Musi zawierać co najmniej jeden załącznik i nie może zawierać treści. Jest dostępna dla ADE Podmiotu publicznego.

Nad formularzem znajduje się link **Anuluj** – po kliknięciu w który nastąpi powrót na listę wiadomości w folderze, z poziomu którego użytkownik otworzył wiadomość.

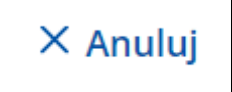

Formularz zawiera elementy:

- Radio buton **Wiadomość elektroniczna** do wyboru opcja wysyłki nowej wiadomości.
- Radio buton **Wiadomość hybrydowa** do wyboru opcja wysyłki nowej wiadomości.
- Istnieje możliwość wyszukania adresata z listy adresów dostępnej w BAE przy użyciu przycisku **Wyszukaj odbiorcę** (szczegółowo opisane w rozdziale 11, 11.1, 11.2).

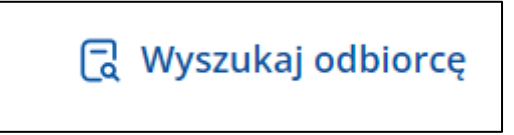

Pod formularzem dostępne są przyciski:

• **Wstecz** – pozwala na powrót do poprzedniego kroku. Przycisk jest widoczny po przejściu do kolejnego kroku.

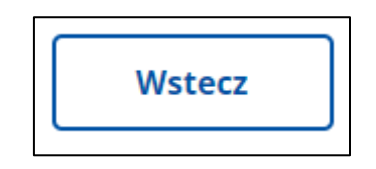

• **Zapisz jako roboczą** – pozwala na zapisanie wiadomości jako roboczą.

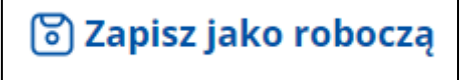

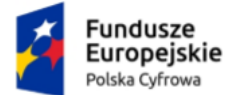

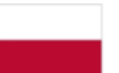

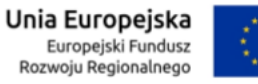

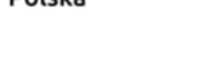

stanie się aktywny po uzupełnieniu obowiązkowych pól na formularzu.

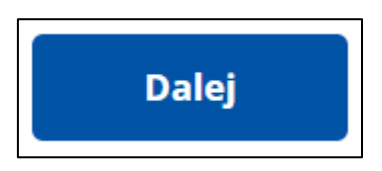

Proces uzupełnienia formularza, podzielonego na sekcje i wysłania nowej wiadomości hybrydowej składa się z trzech kroków. W kolejnych krokach uzupełniasz poszczególne dane na formularzu.

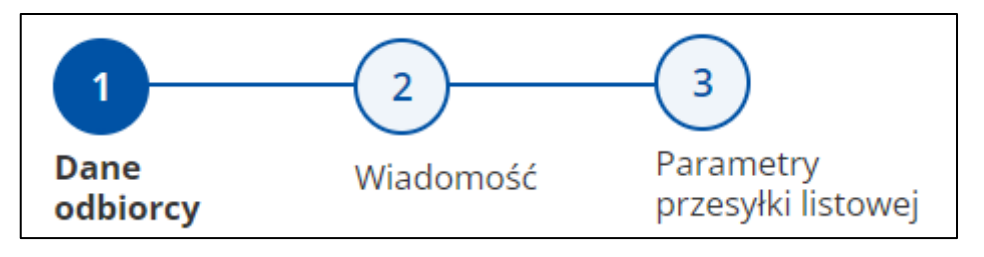

Krok 1: **Dane odbiorcy** – uzupełniasz szczegółowe dane dotyczące odbiorcy.

Krok 2: **Wiadomość** – uzupełniasz szczegółowe dane dotyczące wiadomości.

Krok 3: **Parametry przesyłki listowej** – uzupełniasz dane dotyczące przesyłki listowej.

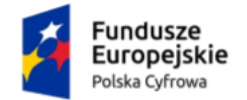

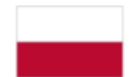

Rzeczpospolita<br>Polska

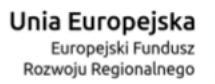

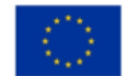

Aplikacja e-Doręczenia Instrukcja użytkownika

## **Krok 1. Dane odbiorcy**

W kroku pierwszym uzupełniasz szczegółowe dane dotyczące odbiorcy.

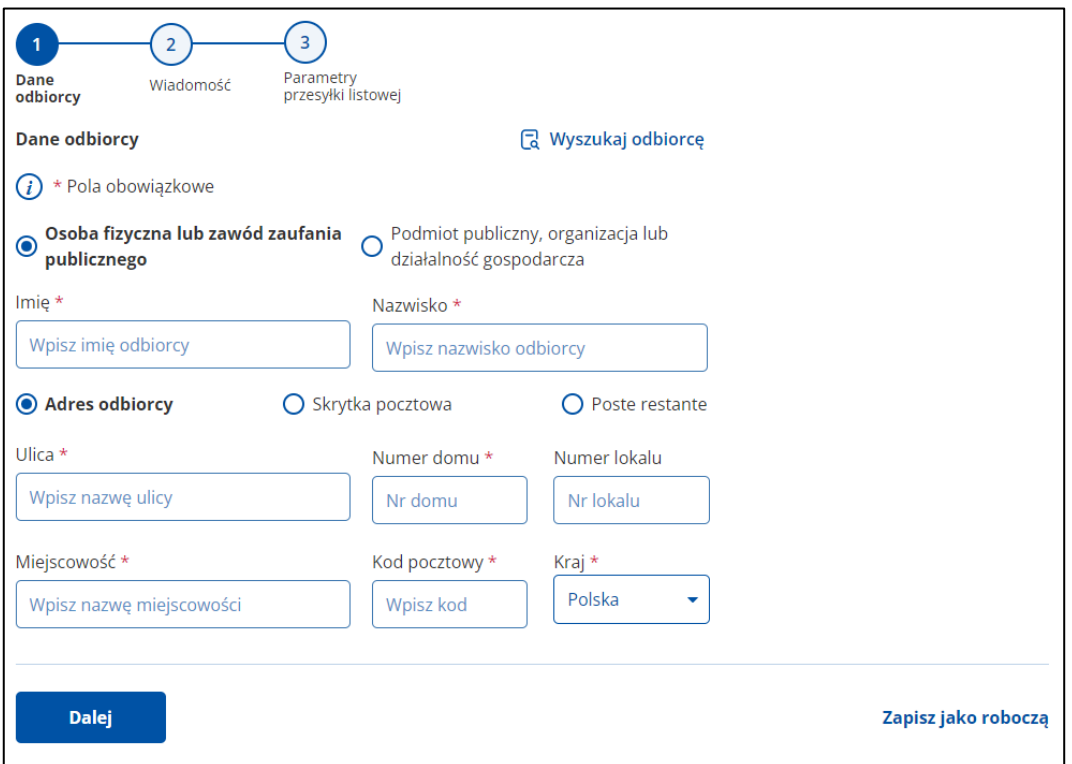

Formularz zawiera pola do uzupełnienia (pola obowiązkowe oznaczono gwiazdką).

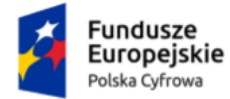

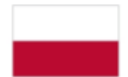

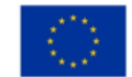

**Sekcja 1. Typ odbiorcy**

Zaznacz typ odbiorcy:

#### • **Osoba prywatna**

lub

• **Podmiot publiczny, organizacja lub działalność gospodarcza**.

Podmiot publiczny, organizacja lub Osoba fizyczna lub zawód zaufania  $\odot$ działalność gospodarcza publicznego

Po wybraniu opcji **Osoba prywatna**, uzupełniasz:

- o **Imię**
- o **Nazwisko**.

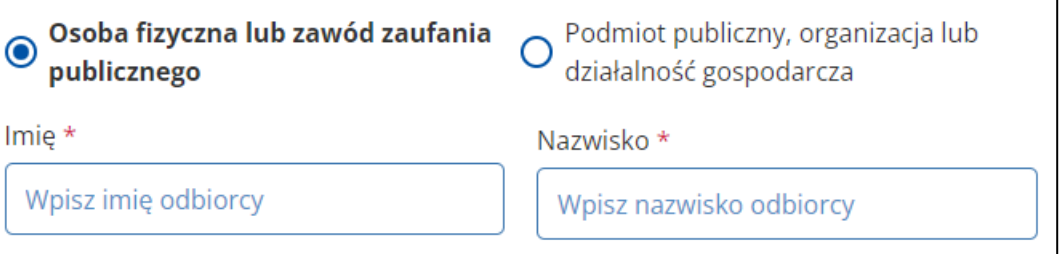

**Po wybraniu opcji Działalność gospodarcza, uzupełniasz:**

o **Nazwę firmy**

o **Dodatkowe informacje**.

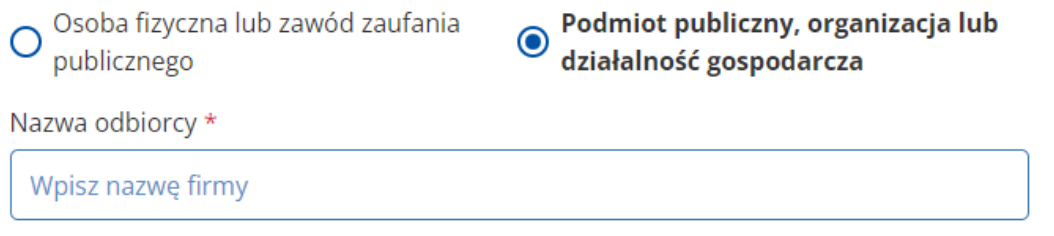

# **Sekcja 2. Rodzaj miejsca dostarczenia**

Zaznacz rodzaj miejsca dostarczenia:

![](_page_50_Picture_112.jpeg)

Po wybraniu opcji **Skrytka pocztowa**, uzupełniasz:

- o **Numer skrytki pocztowej**
- o **Miejscowość**
- o **Kod pocztowy**
- o **Kraj**.

![](_page_51_Picture_0.jpeg)

![](_page_51_Picture_1.jpeg)

![](_page_51_Picture_3.jpeg)

![](_page_51_Picture_4.jpeg)

![](_page_51_Picture_64.jpeg)

#### Po wybraniu opcji **Poste restante**, uzupełniasz:

- o **Nazwę placówki pocztowej**
- o **Kod pocztowy**.

![](_page_51_Picture_65.jpeg)

Po uzupełnieniu danych na formularzu w kroku pierwszym, kliknij w przycisk **Dalej**.

### **Krok 2. Wiadomość**

W kroku drugim uzupełniasz dane dotyczące wiadomości.

![](_page_52_Picture_0.jpeg)

![](_page_52_Picture_1.jpeg)

![](_page_52_Picture_4.jpeg)

#### Instrukcja użytkownika

![](_page_52_Picture_118.jpeg)

Formularz zawiera elementy (pola obowiązkowe oznaczono gwiazdką):

- **Temat** w pole wpisz tytuł wiadomości
- **Załączniki** miejsce na dodanie załączników. **Są dwa sposoby dodawania załączników:**
	- o Przy użyciu przycisku **Dodaj załącznik z dysku** po kliknięciu w przycisk, masz możliwość wyboru pliku, który chcesz dołączyć.
	- o Metodą **Przeciągnij i upuść** przytrzymaj lewy klawisz myszy i przeciągnij w pole plik, który chcesz dołączyć a następnie zwolnij klawisz myszy.

![](_page_52_Picture_13.jpeg)

![](_page_53_Picture_0.jpeg)

![](_page_53_Picture_1.jpeg)

![](_page_53_Picture_4.jpeg)

# **Załączniki muszą posiadać:**

- Dozwolony format pliku to .pdf
- Maksymalny rozmiar wszystkich załączników: 15 MB.

Wysłanie załącznika o więcej niż 12 kartkach może spowodować dodatkowe opłaty.

Podczas dodawania załączników widzisz pasek postępu. W pełni dodany załącznik posiada oznaczenie 100%. Aby usunąć załącznik, kliknij przycisk **x**. Kolejność załączników zmienisz przeciągają przycisk **=.**

![](_page_53_Picture_95.jpeg)

Po uzupełnieniu danych na formularzu w kroku drugim, kliknij w przycisk **Dalej**.

### **Krok 3. Parametry przesyłki listowej**

W kroku trzecim uzupełniasz dane niezbędne dotyczące przesyłki listowej.

![](_page_54_Picture_0.jpeg)

![](_page_54_Picture_1.jpeg)

![](_page_54_Picture_3.jpeg)

![](_page_54_Picture_4.jpeg)

![](_page_54_Picture_81.jpeg)

![](_page_54_Picture_82.jpeg)

Formularz zawiera elementy (pola obowiązkowe oznaczono gwiazdką):

![](_page_54_Picture_83.jpeg)

o **Rejestrowana**

albo

o **Nierejestrowana**.

![](_page_54_Picture_13.jpeg)

• **Rodzaj pisma** – pole słownikowe:

![](_page_54_Picture_84.jpeg)

o Pismo ogólne

![](_page_55_Picture_0.jpeg)

![](_page_55_Picture_1.jpeg)

![](_page_55_Picture_3.jpeg)

![](_page_55_Picture_4.jpeg)

o pismo w postępowaniu administracyjnym

- o pismo w postępowaniu podatkowym
- o pismo w postępowaniu sądowym cywilnym
- o pismo w postępowaniu sądowym karnym.
- **Zawartość pisma**. Dostępna jest również ikonka podpowiedzi, gdy na nią najedziesz kursorem myszy wyświetlają się szczegóły podpowiedzi. Widoczność pola jest zależna od wybranego rodzaju pisma.

![](_page_55_Picture_133.jpeg)

#### • **Kolor wydruku**:

o Czarno-biały

albo

o Kolorowy.

![](_page_55_Picture_16.jpeg)

- **Typ zadruku**:
	- o Dwustronny

albo

o Jednostronny.

![](_page_55_Picture_21.jpeg)

![](_page_56_Picture_0.jpeg)

![](_page_56_Picture_1.jpeg)

![](_page_56_Picture_4.jpeg)

- **Obsługa zwrotu przesyłki**:
	- o Zwrot do nadawcy

albo

o Zniszczenie.

![](_page_56_Picture_10.jpeg)

• **Numer sprawy –** z możliwością zaznaczenia checkboxa **Chcesz wydrukować numer sprawy na kopercie**

![](_page_56_Picture_104.jpeg)

Po uzupełnieniu danych na formularzu w kroku trzecim, kliknij w przycisk **Wyślij**.

Po kliknięciu w przycisk, wyświetla się strona z wiadomościami odebranymi, na której na górze strony wyświetla się komunikat **Wiadomość została wysłana** z linkiem **Wyświetl wiadomość**.

![](_page_56_Picture_105.jpeg)

![](_page_57_Picture_0.jpeg)

![](_page_57_Picture_1.jpeg)

![](_page_57_Picture_4.jpeg)

# **11. Wyszukaj adres**

Wyszukiwarka adresów różni się w zależności do typu skrzynki, urzędowa wygląda inaczej niż pozostałe. Opcja dostępna jest z poziomu każdego draftu wiadomości (bez względu na to czy to całkiem nowa wiadomość / odpowiedź na wiadomość / przekazywanie wiadomości).

# **11.1 Wyszukaj adres – typ skrzynki urzędowa**

Aby wyszukać adres, typ skrzynki urzędowa, kliknij w link **Wyszukaj odbiorcę**, obok pola **Do**. Wyświetla się pop-up **Wyszukaj adres** na którym wybierasz jedną z dostępnych opcji:

- **Osoba fizyczna / Zawód zaufania publicznego**
- **Podmiot publiczny/Organizacja/Działalność gospodarcza**.

Wyszukaj adres odbiorcy <sup>1</sup>

● Osoba fizyczna lub zawód zaufania publicznego O Podmiot publiczny, organizacja lub działalność gospodarcza

Dostępna jest również ikonka podpowiedzi, gdy na nią najedziesz kursorem myszy wyświetlają się szczegóły podpowiedzi.

![](_page_57_Picture_131.jpeg)

![](_page_58_Picture_0.jpeg)

![](_page_58_Picture_1.jpeg)

![](_page_58_Picture_4.jpeg)

Instrukcja użytkownika

# **Opcja – Osoba fizyczna / Zawód zaufania publicznego**

### Wybrana opcja **Osoba fizyczna / Zawód zaufania publicznego**.

![](_page_58_Picture_98.jpeg)

Po wybraniu opcji, wyświetlają się dodatkowe pola do wypełnienia:

- **PESEL**
- **Adres do e-Doręczeń**
- **Adresat nie posiada PESEL** opcja do zaznaczenia. Po zaznaczeniu do wypełnienia:
	- o **Identyfikator Europejski**.

Identyfikator Europejski Wpisz Identyfikator Europejski Odbiorca nie ma numeru PESEL

![](_page_59_Picture_0.jpeg)

![](_page_59_Picture_1.jpeg)

![](_page_59_Picture_4.jpeg)

- **Imię**
- **Nazwisko**
- **Tytuł zawodowy**. Dostępna jest również podpowiedź: Wpisz tytuł zawodowy jeżeli szukasz osoby zawodu zaufania publicznego np.: adwokat, radca prawny, doradca podatkowy, doradca restrukturyzacyjny, rzecznik patentowy, notariusz, radca prokuratorii generalnej RP.
- **Ulica**
- **Numer budynku**
- **Numer lokalu**
- **Miejscowość**
- **Kod pocztowy**.

Po wpisaniu danych, kliknij w przycisk **Szukaj**. Wyświetla się pop-up z listą użytkowników, spełniających kryteria wyszukiwania. Z tego miejsca, możesz:

- Zmienić kryteria wyszukiwania w tym celu kliknij na przycisk **Wyszukaj ponownie**.
- Wysłać wiadomość elektronicznie w tym celu kliknij na przycisk **Wyślij elektronicznie**.
- Wysłać wiadomość hybrydowo w tym celu kliknij na przycisk **Wyślij hybrydowo**.

![](_page_59_Picture_18.jpeg)

Wygląd pop-up z informacją **Brak wyników wyszukiwania**. **Spróbuj zmienić kryteria wyszukiwania** i dostępnym przyciskiem **Wyszukaj ponownie**.

![](_page_59_Picture_20.jpeg)

Wygląd pop-up z informacją **Podałeś zbyt małą ilość danych do wyszukania** w wyszukiwarce i dostępnym przyciskiem **Wyszukaj ponownie**.

![](_page_60_Picture_0.jpeg)

![](_page_60_Picture_1.jpeg)

![](_page_60_Picture_3.jpeg)

![](_page_60_Picture_4.jpeg)

#### Instrukcja użytkownika

 $\overline{\mathsf{x}}$ Wyniki wyszukiwania Wyszukaj ponownie Podałeś zbyt małą ilość danych do wyszukania w wyszukiwarce. · Aby wyszukać podaj adres do e-Doręczeń albo W przypadku osoby fizycznej: · PESEL lub Identyfikator Europejski oraz · imię i nazwisko lub adres.  $\bullet$ W przypadku zawodu zaufania publicznego: · imię i nazwisko oraz tytuł zawodowy. Wyszukaj ponownie

**Opcja – Podmiot publiczny/Organizacja/Działalność gospodarcza**

Wybrana opcja **Podmiot publiczny/Organizacja/Działalność gospodarcza**.

![](_page_60_Picture_138.jpeg)

Po wybraniu opcji, wyświetlają się dodatkowe pola do wypełnienia (pola wymagane oznaczono gwiazdką):

- **Adres do e-Doręczeń**
- **NIP**
- **REGON**
- **KRS**
- **Chcę wyszukać po nazwie i adresie** opcja do zaznaczenia. Po zaznaczeniu do wypełnienia dodatkowe pola:
	- o **Nazwa**
	- o **Adres fizyczny**:

![](_page_61_Picture_0.jpeg)

![](_page_61_Picture_1.jpeg)

![](_page_61_Picture_4.jpeg)

# Instrukcja użytkownika

■ Adres siedziby

lub

- Adres do korespondencji.
- o **Ulica**
- o **Numer budynku**
- o **Numer lokalu**
- o **Miejscowość**
- o **Kod pocztowy**.

![](_page_61_Picture_138.jpeg)

Po wpisaniu danych, kliknij w przycisk **Szukaj**. Wyświetla się pop-up z listą użytkowników, spełniających kryteria wyszukiwania. Z tego miejsca, możesz:

- Zmienić kryteria wyszukiwania w tym celu kliknij na przycisk **Wyszukaj ponownie**.
- Wysłać wiadomość elektronicznie w tym celu kliknij na przycisk **Wyślij elektronicznie**.
- Wysłać wiadomość hybrydowo w tym celu kliknij na przycisk **Wyślij hybrydowo**.

![](_page_61_Picture_139.jpeg)

![](_page_62_Picture_0.jpeg)

![](_page_62_Picture_1.jpeg)

![](_page_62_Picture_3.jpeg)

![](_page_62_Picture_4.jpeg)

 $\overline{\mathsf{x}}$ 

## Aplikacja e-Doręczenia

## Instrukcja użytkownika

# Wygląd pop-up z informacją **Podałeś zbyt małą ilość danych do wyszukania w wyszukiwarce** i dostępnym przyciskiem **Wyszukaj ponownie**.

## Wyniki wyszukiwania Wyszukaj ponownie

Podałeś zbyt małą ilość danych do wyszukania w wyszukiwarce. Aby wyszukać podmiot publiczny, działalność gospodarczą lub inną organizację, podaj:

- · adres do e-Doreczeń albo  $\bullet$
- · daną jednoznacznie identyfikującą podmiot (taką jak NIP, REGON lub KRS) albo  $\ddot{\phantom{0}}$
- · nazwę podmiotu oraz miejscowość, kod pocztowy i numer budynku.  $\bullet$

Wyszukaj ponownie

![](_page_63_Picture_0.jpeg)

![](_page_63_Picture_1.jpeg)

Rzeczpospolita Polska

![](_page_63_Picture_3.jpeg)

Aplikacja e-Doręczenia

Instrukcja użytkownika

# **11.2 Wyszukaj adres – pozostałe typy skrzynek**

Aby wyszukać adres, w przypadku pozostałych typów skrzynek, kliknij w link **Wyszukaj adres**, obok pola **Do**. Wyświetla się pop-up **Wyszukaj adres**.

![](_page_63_Picture_177.jpeg)

Dostępna jest również podpowiedź o treści:

Aby wyszukać podaj:

- Adres do e-Doręczeń lub
- Daną jednoznacznie identyfikującą podmiot (taką jak NIP, REGON lub KRS) albo
- Nazwę podmiotu oraz miejscowość, kod pocztowy i numer budynku.
- **Adres do e-Doręczeń**
- **NIP**
- **REGON**
- **KRS**
- **Chcę wyszukać po nazwie i adresie** opcja do zaznaczenia. Po zaznaczeniu do wypełnienia dodatkowe pola:
	- o **Nazwa**
	- o **Adres fizyczny**:
		- Adres siedziby

albo

- Adres do korespondencji.
- o **Ulica**
- o **Numer budynku**
- o **Numer lokalu**

![](_page_64_Picture_0.jpeg)

![](_page_64_Picture_1.jpeg)

![](_page_64_Picture_4.jpeg)

Instrukcja użytkownika

- o **Miejscowość**
- o **Kod pocztowy**.

![](_page_64_Picture_124.jpeg)

Po wpisaniu danych, kliknij w przycisk **Szukaj**. Wyświetla się pop-up z listą użytkowników, spełniających kryteria wyszukiwania. Z tego miejsca, możesz:

- Zmienić kryteria wyszukiwania w tym celu kliknij na przycisk **Wyszukaj ponownie**.
- Wysłać wiadomość elektronicznie w tym celu kliknij na przycisk **Wyślij wiadomość**.
- Wyświetlić więcej informacji dotyczących danego użytkownika w tym celu kliknij link **Więcej** lub **Mniej**.

![](_page_64_Picture_125.jpeg)

Wygląd pop-up z informacją **Brak wyników wyszukiwania**. **Spróbuj zmienić kryteria wyszukiwania** i dostępnym przyciskiem **Wyszukaj ponownie**.

![](_page_64_Picture_126.jpeg)

![](_page_65_Picture_0.jpeg)

![](_page_65_Picture_1.jpeg)

Rzeczpospolita Polska

![](_page_65_Picture_3.jpeg)

Aplikacja e-Doręczenia Instrukcja użytkownika

# **12. Wyświetlenie szczegółów wiadomości**

Aby **wyświetlić szczegóły wiadomości**, wyszukaj wiadomość w dowolnym folderze, której szczegóły chcesz wyświetlić np. w folderze Odebrane.

# **Pamiętaj!**

Pierwsze otwarcie wiadomości przez użytkownika w folderze Odebrane, powoduje zarejestrowanie wiadomości jako odczytana.

![](_page_65_Picture_100.jpeg)

Po wybraniu folderu i wiadomości, najedź i kliknij kursorem myszy w jej obszar np. na Temat. Po najechaniu kursorem myszy na wybraną wiadomość, wyświetlają się dodatkowe linki **Pobierz**, **Usuń**, **Przenieś**.

![](_page_65_Picture_101.jpeg)

Po kliknięciu w obszar wiadomości, wyświetla się strona ze szczegółami wybranej wiadomości.

![](_page_66_Picture_0.jpeg)

# **13. Odpowiadanie na wiadomość**

Na wiadomość możesz odpowiedzieć za pomocą przycisku **Odpowiedz**, który jest dostępny po wyświetleniu szczegółów wiadomości.

![](_page_66_Picture_3.jpeg)

Przycisk znajduje się obok wiadomości lub pod nią.

![](_page_66_Picture_61.jpeg)

![](_page_67_Picture_0.jpeg)

![](_page_67_Picture_1.jpeg)

Rzeczpospolita Polska

![](_page_67_Picture_3.jpeg)

Aplikacja e-Doręczenia Instrukcja użytkownika

Formularz odpowiadania na wiadomości jest zbudowany analogicznie do formularza wysyłania nowej wiadomości (szczegółowo opisany w rozdziałach 10, 10.1, 10.2).

Na stronie znajduje się informacja, z którego adresu (ADE) odpowiadasz oraz do kogo wysyłasz wiadomość. Istnieje możliwość wyszukania adresata z listy adresów dostępnej w BAE przy użyciu przycisku **Wyszukaj odbiorcę** (szczegółowo opisane w rozdziale 11, 11.1, 11.2).

Treść wiadomości, na którą odpowiadasz, znajduje się w polu **Treść**.

![](_page_67_Picture_95.jpeg)

Pod treścią wiadomości znajduje się miejsce na załączniki.

### **Uwaga!**

Oryginalne załączniki do wiadomości, na którą odpowiadasz, nie są

![](_page_68_Picture_0.jpeg)

![](_page_68_Picture_1.jpeg)

Rzeczpospolita<br>Polska

![](_page_68_Picture_3.jpeg)

Aplikacja e-Doręczenia Instrukcja użytkownika

> dodawane. Możesz je samodzielnie dołączyć lub dodać inne pliki. Proces dodawania załączników został przedstawiony w rozdziale dotyczącym tworzenia nowej wiadomości.

Dalsze kroki wypełniania formularza wyglądają analogicznie jak przy wysyłaniu nowej wiadomości (szczegółowo opisane w rozdziałach 10.1, 10.2).

![](_page_68_Picture_7.jpeg)

![](_page_69_Picture_0.jpeg)

![](_page_69_Picture_1.jpeg)

![](_page_69_Picture_4.jpeg)

# **14. Przekazanie wiadomości dalej**

Odebraną wiadomość możesz przekazać dalej za pomocą przycisku **Przekaż dalej**, który jest dostępny po wyświetleniu szczegółów wiadomości.

![](_page_69_Picture_8.jpeg)

Przycisk znajduje się pod wiadomością.

![](_page_69_Picture_114.jpeg)

Formularz przekazania wiadomości dalej jest zbudowany analogicznie do formularza wysyłania nowej wiadomości (szczegółowo opisany w rozdziałach 10, 10.1, 10.2).

Na formularzu musisz wskazać w polu **Do**, adresata do którego chcesz przekazać dalej wiadomość. Istnieje możliwość wyszukania adresata z listy adresów dostępnej w BAE przy użyciu przycisku **Wyszukaj odbiorcę** (szczegółowo opisane w rozdziale 11, 11.1, 11.2).

Treść wiadomości, którą chcesz przekazać dalej, znajduje się w polu **Treść**.

![](_page_70_Picture_0.jpeg)

![](_page_70_Picture_1.jpeg)

![](_page_70_Picture_3.jpeg)

![](_page_70_Picture_4.jpeg)

### Instrukcja użytkownika

![](_page_70_Picture_61.jpeg)

Pod treścią wiadomości znajduje się miejsce na załączniki.

### **Uwaga!**

Załączniki otrzymane z wiadomością są dodawane tylko do treści, którą przekazujesz dalej. Możesz też załączyć dodatkowe pliki. Proces dodawania załączników został przedstawiony w rozdziale dotyczącym tworzenia nowej wiadomości.

Dalsze kroki wypełniania formularza wyglądają analogicznie jak przy wysyłaniu nowej wiadomości (szczegółowo opisane w rozdziałach 10.1, 10.2).

![](_page_71_Picture_0.jpeg)

![](_page_71_Picture_1.jpeg)

![](_page_71_Picture_3.jpeg)

![](_page_71_Picture_4.jpeg)

# **15. Podstawa prawna**

Podstawę prawną dla funkcjonowania usługi e-Doręczeń stanowi **ustawa z dnia 18 listopada 2020 r. o doręczeniach elektronicznych (tj. Dz.U. 2020 poz. 2320 z późn. zm.)**.